Приручник за педагошку примену система за управљање учењем

> при реализацији онлајн и хибридне наставе

Назив публикације Приручник за педагошку примену система за управљање учењем Мудл при реализацији онлајн и хибридне наставе

#### српски

#### Формат

#### 21 цм X 21 цм

Број страна у финалном прелому публикације 100

#### Аутори приручника

проф. др Угљеша Марјановић Катарина Вељковић

#### Рецензенти

проф. др Мирослава Ристић др Данијела Шћепановић Катарина Алексић

Технички уредник Горан Зарић

Илустрација, дизајн и графичко обликовање текста Валентина Милошевић

Арт-дирекција и супервизија Propulsion

Катарина Шашовић

Иво Матејин

Лектура и коректура IBN Studio Бојана Јеленковић

Назив штампарије

4Print, Београд

Место штампања издања Београд

Тираж издања 100

#### Издавачи

Фондација Propulsion Фонд Ранкеова 16 11118 Београд, Србија

propulsion.one

#### *у сарадњи са*

Иницијативом "Дигитална Србија" Милутина Миланковића 11а 11073 Београд, Србија dsi.rs

#### *и*

Заводом за вредновање квалитета образовања и васпитања Фабрисова 10 11040 Београд, Србија ceo.edu.rs

За издавача Дарко Соковић

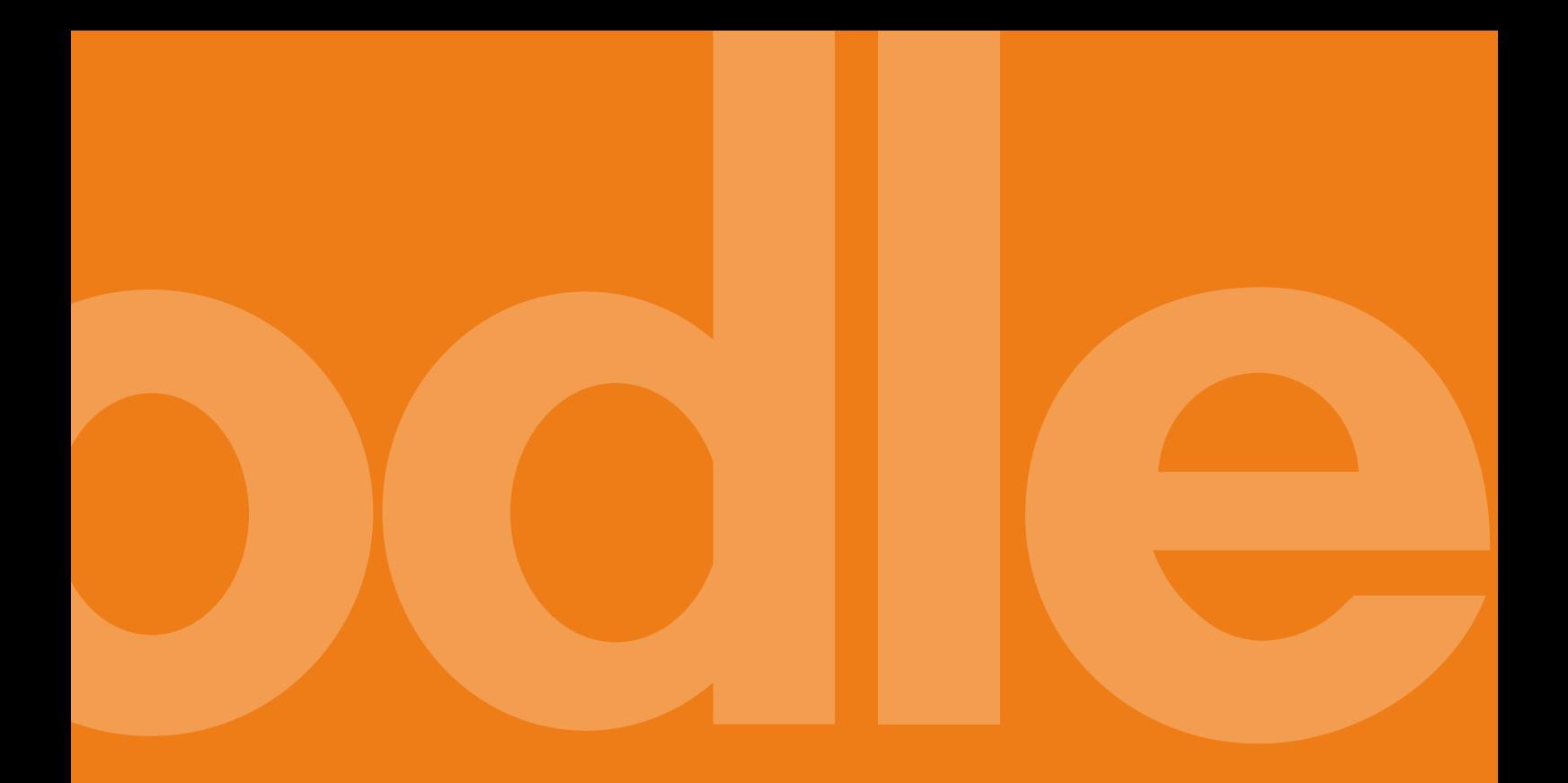

## Аутори:

Угљеша Марјановић и Катарина Вељковић

проф. др Мирослава Ристић др Данијела Шћепановић Катарина Алексић

# Садржај

Увод ........................................ ░1

Основни појмови ................ ░4

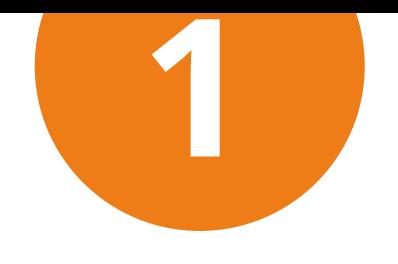

## **ТЕОРИЈСКИ КОНЦЕПТИ ЗА ЕФИКАСНУ ИНТЕГРАЦИЈУ ТЕХНОЛОГИЈЕ У ПРОЦЕС НАСТАВЕ И УЧЕЊА**

- **1.1** Универзални дизајн за учење ░13
- **1.2** Изокренута учионица ░15
- **1.3** САМР модел ░17
- **1.4** Учење засновано на истраживачком приступу ученика у настави (постављању питања) ░21

## **НАЧИНИ ИНТЕГРАЦИЈЕ ТЕХНОЛОГИЈЕ У ПРОЦЕС НАСТАВЕ И УЧЕЊА**

- **2.1** Онлајн настава ░27
- **2.2** Хибридна настава ░30

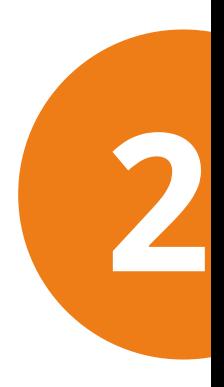

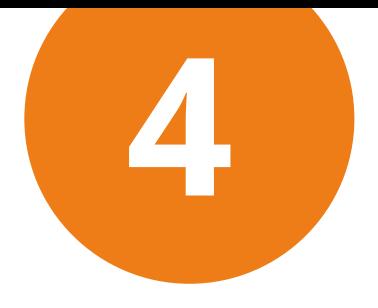

## **ОРГАНИЗАЦИЈА НАСТАВЕ У ДИГИТАЛНО ЗРЕЛОЈ ОБРАЗОВНОЈ УСТАНОВИ**

- **3.1** Школски систем за управљање учењем ░39
- **3.2** Организација времена (радна недеља) ░41

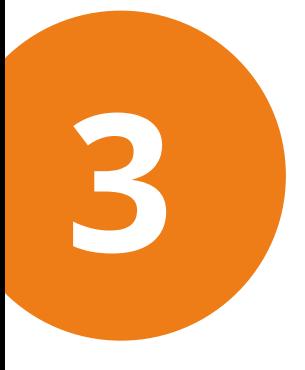

## **СИСТЕМ ЗА УПРАВЉАЊЕ УЧЕЊЕМ МУДЛ – ШКОЛА У ОНЛАЈН ПРОСТОРУ**

- **4.1** Уређивање профила ░51
- 4.1.1 Уређивање профила наставника ░51
- 4.1.2 Преглед информација корисничких профила ░52
- **4.2** Делови екрана кориснички интерфејс ░53
- 4.2.1 Важни делови екрана ░53
- 4.2.2 Централни део ░53
- 4.2.3 Блокови и уређивање блокова ░54
- **4.3** Структура онлајн учионице ░58
- 4.3.1 Уређивање секција / радних недеља ░58
- 4.3.2 Активности и ресурси као основа сваке онлајн учионице ░61
- 4.3.3 Дискусиони форум ░62
- **4.4** Уређивање секција, активности и ресурса ░64
- 4.4.1 Додавање активности и ресурса ░64
- 4.4.2 Уређивање активности и ресурса ░72
- **4.5** Активност Задатак ░73
- 4.5.1 Предности употребе активности Задатак ░73
- 4.5.2 Типови задатака ░74
- 4.5.3 Додавање и подешавање активности Задатак ░75
- **4.6** Активност Тест ░76
- 4.6.1 Унос питања у Банку питања ░77
- 4.6.2 Типови питања ░78
- 4.6.3 Додавање и подешавање активности Тест ░80
- **4.7** Дневник оцена ░83
- 4.7.1 Употреба Дневника оцена ░83
- 4.7.2 Извештаји и прикази ░85
- 4.7.3 Подешавање Дневника оцена ░86
- 4.7.4 Словне оцене ░87
- 4.7.5 Скале за оцењивање ░88

### Литература ░93

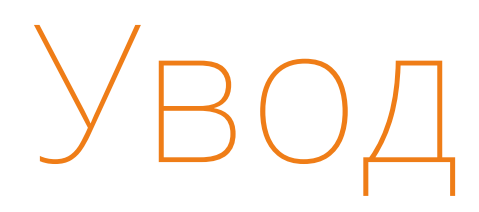

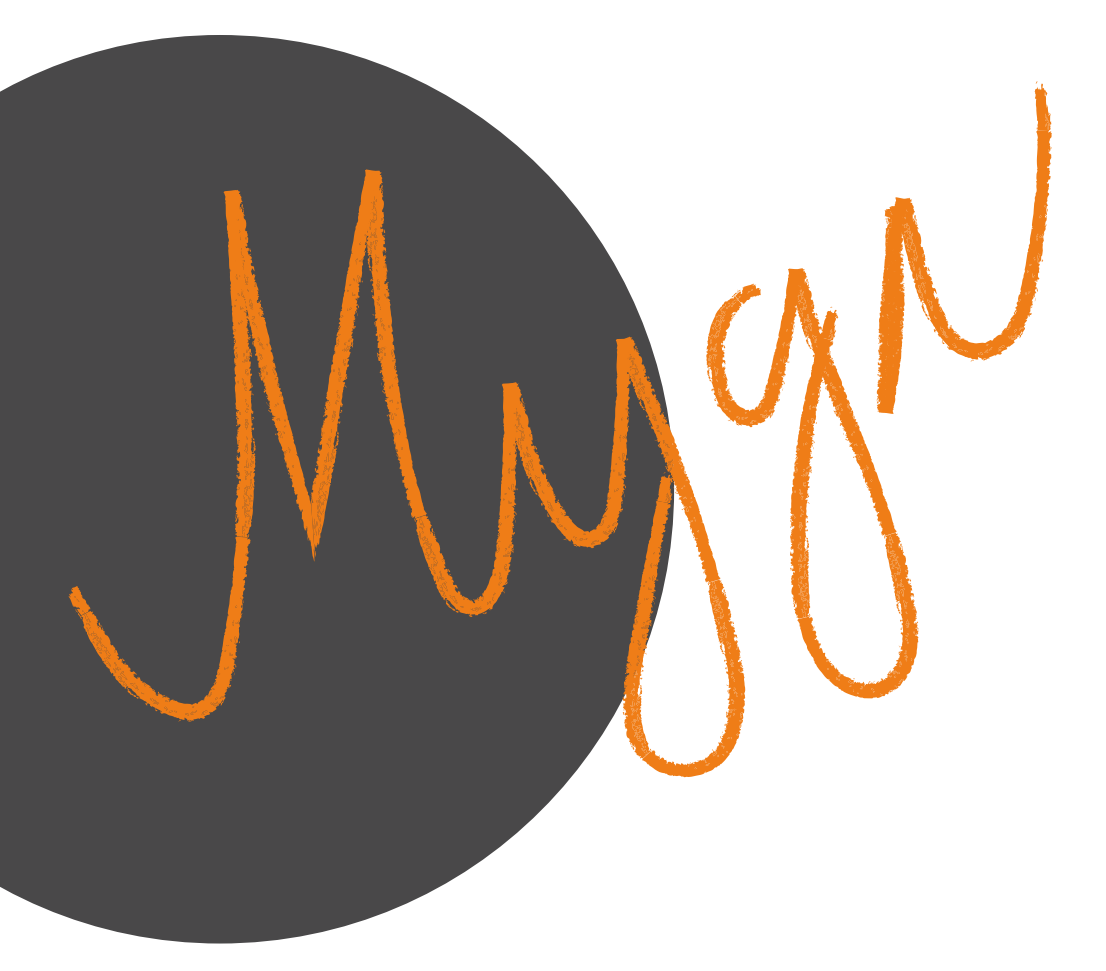

Дигитално образовање је термин који се односи на две различите али комплементарне области образовне политике – једна обухвата мере усмерене на дигиталне компетенције наставника и ученика, док друга обухвата педагошку примену дигиталних технологија у циљу унапређивања квалитета наставе и учења (European Commission, 2019).

Приручник за педагошку примену система за управљање учењем Мудл при реализацији онлајн и хибридне наставе креиран је са циљем да допринeсе развоју дигиталних компетенција наставника.

Приручник је комплементаран постојећем **Оквиру дигиталних компетенција – Наставник за дигитално доба 2019,** посебно у домену компетенције Настава и учење, обухватајући знања и вештине које су кључне за планирање и креирање аутентичног и стимулативног дигиталног окружења за учење, које уважава различитост ученика и доприноси њиховој непосредној интеракцији у онлајн окружењу.

Дигиталне компетенције подразумевају поседовање скупа знања, вештина, ставова и способности неопходних за квалитетно коришћење информационо-комуникационих технологија и дигиталних медија, а са циљем промишљеног, флексибилног и безбедног унапређивања процеса наставе и учења и других активности у вези са наставничком професијом у дигиталном окружењу (Ferrari, 2012). Основне дигиталне компетенције се најпре развијају у систему

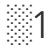

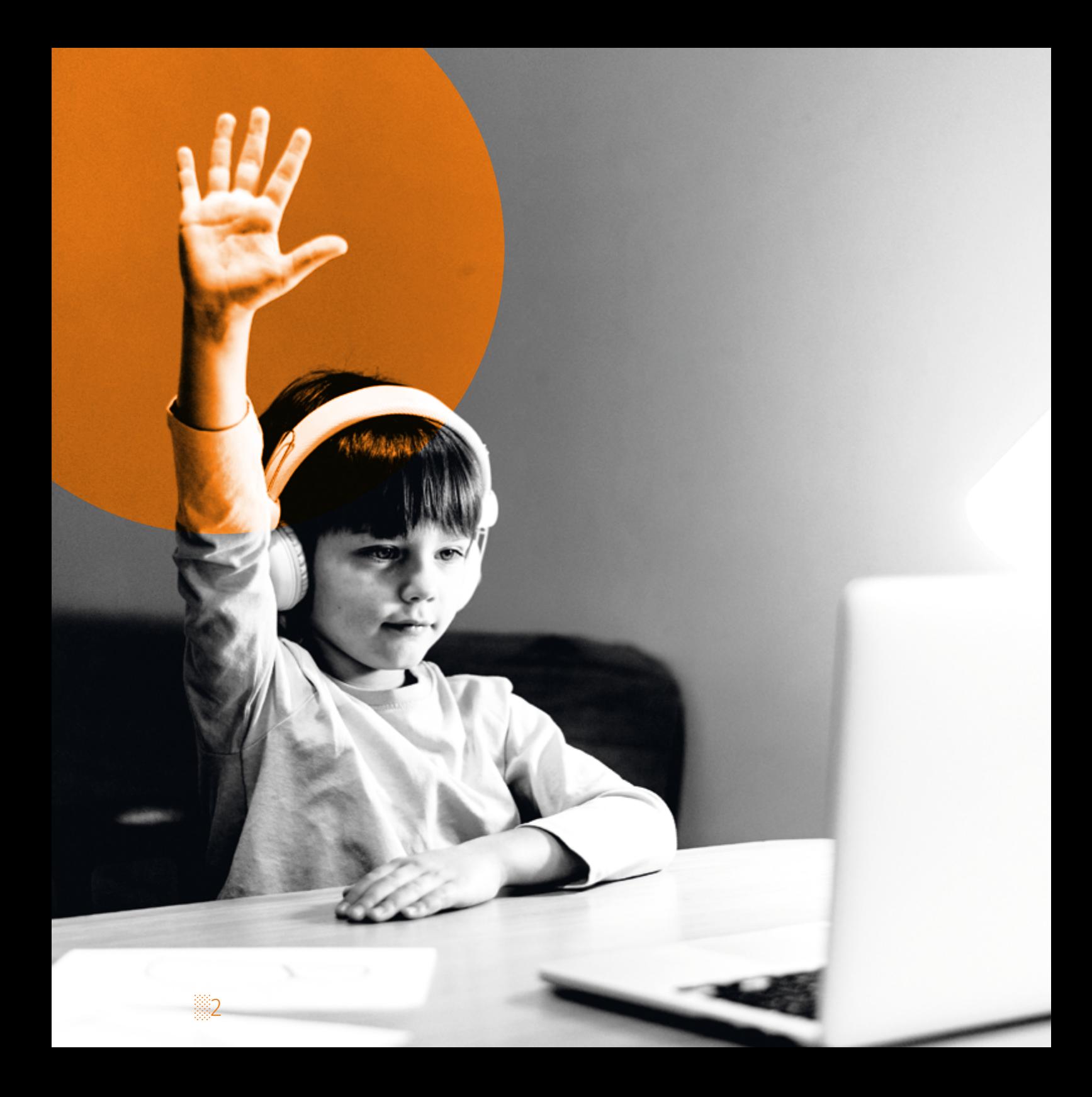

образовања, а ниво поседовања дигиталних компетенција ученика, умногоме зависи од нивоа дигиталних компетенција наставника. Стога се од наставника очекује да поседују висок ниво информатичке, информационе, дигиталне и медијске писмености, као и да у својим наставним областима користе одговарајуће концепте, методе и алате који претпостављају смислену употребу информационокомуникационих технологија за наставу и учење.

Приручник је комплементаран и тематски повезан и са одређеним бројем питања из упитника Селфи инструмента, који школе користе у процесу самовредновања и процене њихових дигиталних капацитета (JRC and ETF, 2021). Селфи инструмент је дизајниран тако да подржи школе у процесу колективне рефлексије о примени дигиталних технологија током наставе и учења. На основу Селфи школског извештаја школа, као заједница која учи, треба да приступи свеобухватном планирању развоја и изради Развојног плана установе зато што је то најбољи начин да се на потребу за дигиталном трансформацијом одговори ефикасно, уз минималне трошкове и максималан утицај на квалитет образовања нивоа постигнућа ученика.

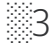

# OCHOBHN ПОЈМОВИ

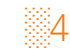

#### **Информациона** јесте технологија која користи рачунаре за прикупљање, обраду, чување, заштиту и пренос информација. Већина рачунара данас је повезана на мреже, због чега се користе и за комуникацију. Због тога се данас најчешће говори о информационо-комуникационим технологијама (ИКТ). Стони рачунари, лаптопови, таблети, мобилни телефони и други слични уређаји називају се дигитални уређаји или ИКТ уређаји. **технологија (ИТ)**

- означава рачунар, лаптоп, таблет или паметни мобилни телефон. **Дигитални уређај**
	- **Стони рачунар** се не састоји од једног уређаја, већ има делове који су међусобно повезани.
- **Преносни рачунари** су рачунари које можете носити где год желите зато што су мали, лагани и користе батерију која може да траје између два и двадесет сати.
	- обично немају тастатуру и користе екран осетљив на додир (енгл. Тouch Screen) за унос података. **Таблет рачунари**
		- су мобилни телефони који имају у себи рачунар и, најчешће, екран осетљив на додир – представљају комбинацију таблета и телефона. **"Паметни" телефони**

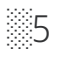

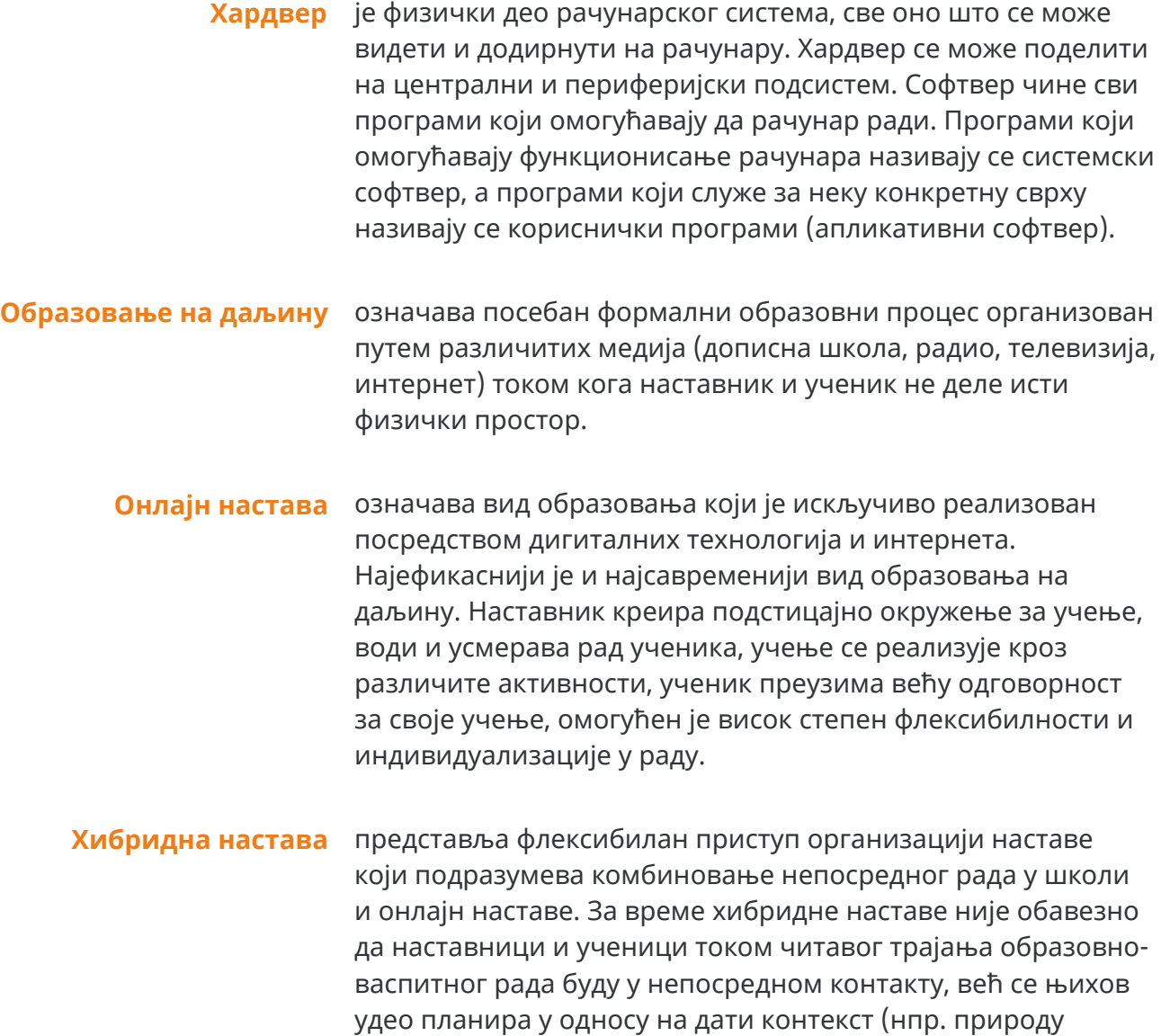

предмета, потребе, узрасне карактеристике ученика и сл.).

░6

# **Систем за учењем**

је специјализовани софтвер који се користи за планирање и **управљање** реализацију активног наставног процеса у онлајн окружењу, у коме је обезбеђена интеракција свих актера, као и услови за процену ученичких постигнућа. Процес планирања наставе у оквиру система за управљање учењем, између осталог, подразумева креирање дигиталних наставних садржаја, додавање образовних ресурса, осмишљавање активности учења (задаци, радионице, форуми), које предвиђају пружање повратне информације, подстицање вршњачког учења и обезбеђују транспарентну формативну и сумативну процену ученичких постигнућа.

#### **Дигитална компетенција**

представља скуп знања, вештина, ставова и вредности које омогућавају самостално и безбедно коришћење дигиталне технологије у различитим контекстима (забава, комуникација, учење, активно учешће у друштву, итд.). Дигиталне компетенције су сложене, надограђују се на сет постојећих компетенција (језичка, математичка) и описују се у посебним документима намењеним различитим циљним групама, нпр. дигитална компетенција ученика, дигитална компетенција наставника, дигитална компетенција грађанина.

# **образовне активности**

**Асинхроне** су активности учења (изучавање наставних материјала, учешће у дискусијама и израда задатака) које омогућавају ученицима да у задатом временском интервалу уче својим темпом, у време које им највише одговара.

**Синхроне** су активности које се одвијају у реалном времену, током којих **образовне** група ученика (са наставником или без њега) истовремено учествује у планираним активностима. **активности**

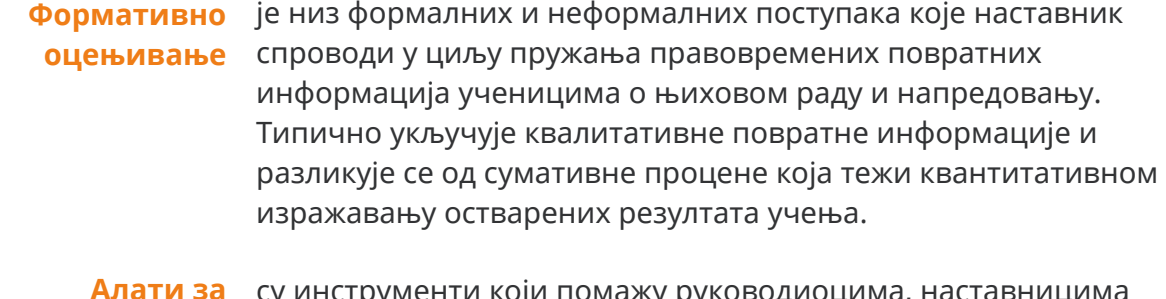

**Алати за** 

су инструменти који помажу руководиоцима, наставницима **самовредновање у** и стручним сарадницима да процене ефикасност сопственог **образовању** рада и утврде правце даљег развоја.

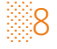

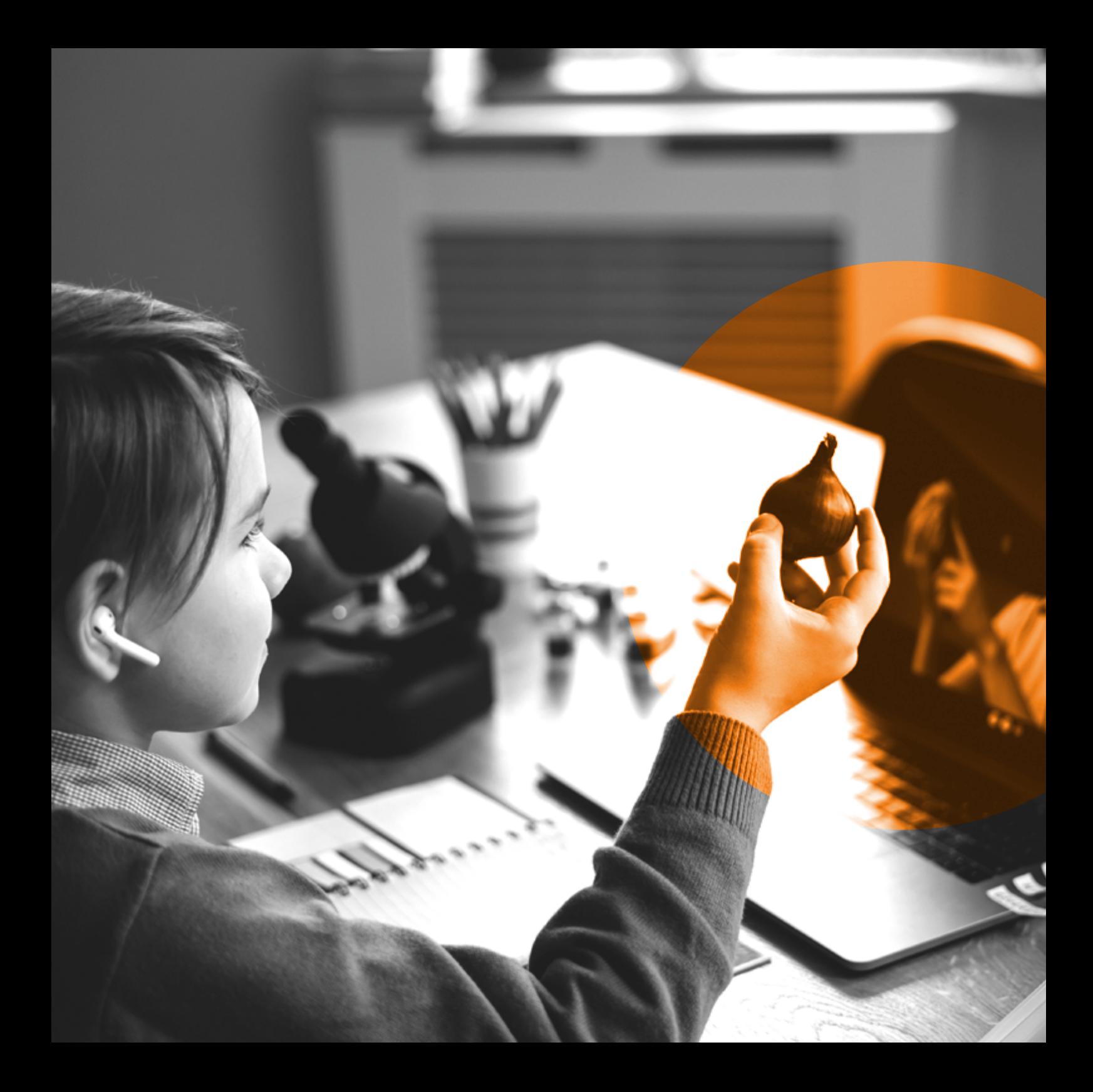

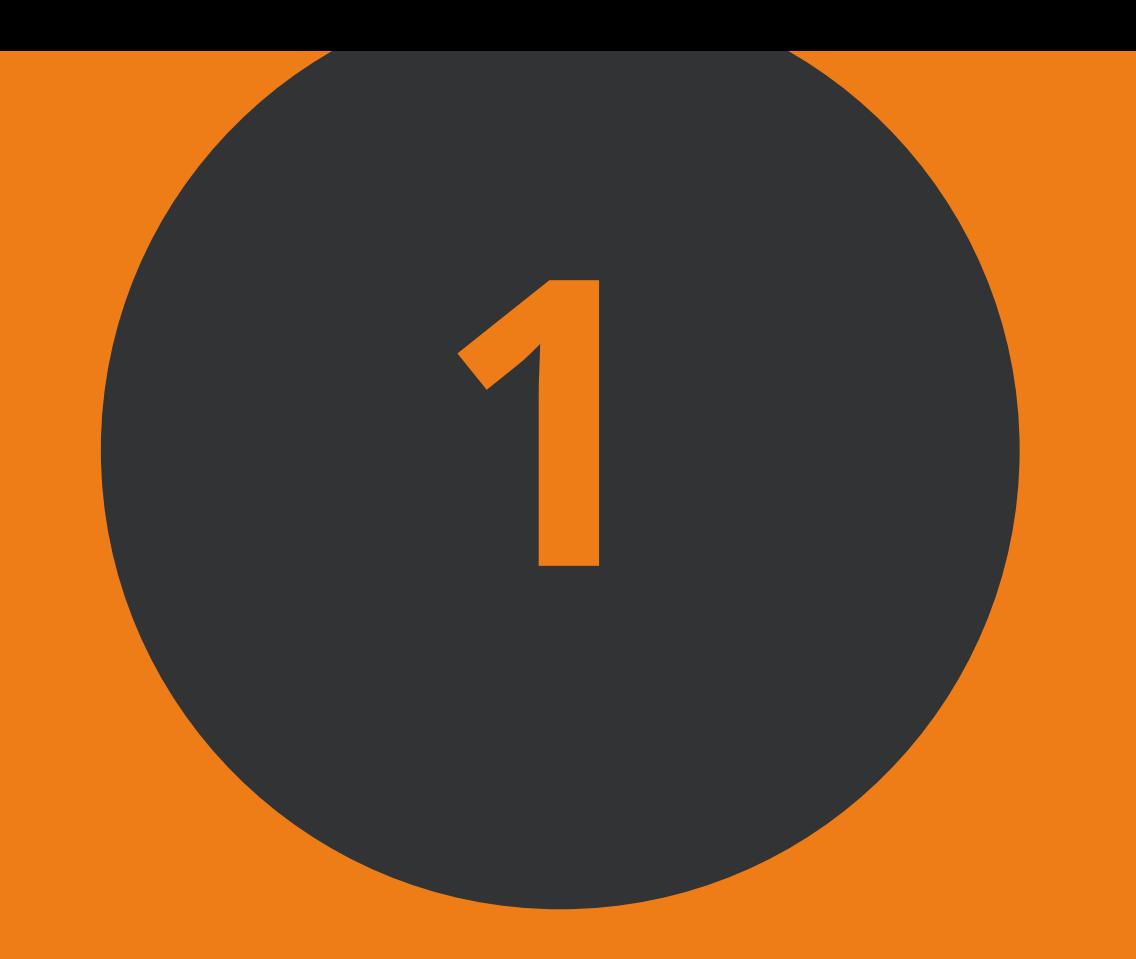

ТЕОРИЈСКИ **КОНЦЕПТИ ЗА ЕФИКАСНУ** ИНТЕГРАЦИЈУ **ТЕХНОЛОГИЈЕ У** ПРОЦЕС НАСТАВЕ И УЧЕЊА

### **У циљу проналажења путоказа и ослонаца за наставнике који се сусрећу са друштвеним очекивањем да ученике припреме за живот и рад у све сложенијем и непредвидивом (дигиталном) свету, појавили су се различити концепти и модели за унапређено планирање наставе и ефикасну интеграцију технологије у процес наставе и учења.**

**У овом сегменту Приручника приказаћемо неке од модела који засигурно могу допринети да се настава адекватно планира како би се превазишле препреке својствене традиционалном процесу учења у школи.** 

**Да би се то догодило, потребно је напустити старе начине размишљања и поверовати у потенцијал дигиталних технологија који још увек у нашем систему образовања није адекватно искоришћен. Уз одређен напор, не тако велики наспрам значаја резултата, код ученика се може повећати заинтересованост за учење уопште, али и способност за саморегулисано учење применом дигиталних технологија. Такође, адекватном применом дигиталних технологија наставницима ће бити олакшан овај изузетно озбиљан, сложен и захтеван посао уз реалну могућност да им се иновирани начин рада професионално допадне.**

░12

 $\bullet$ 

 $\bullet$ 

 $\bullet$ 

 $\bullet$ 

 $\bullet$ 

 $\bullet$ 

 $\bullet$ 

 $\bullet$ 

 $\bullet$ 

# 1.1 **Универзални дизајн за учење**

Универзални дизајн за учење представља оквир за унапређивање и оптимизацију наставе и учења који је настао на основу научног увида у то како људи уче (CAST, 2011). Оквир се састоји од низа конкретних предлога који се могу применити у оквиру било ког предмета, како би се осигурало да сви ученици могу учествовати у смисленим и стимулативним образовним активностима.

Један од циљева оквира је и превазилажење ригидности које се могу наћи у плановима и програмима наставе и учења који, најчешће, као полазиште узимају замишљеног "просечног" ученика и који, по природи самог документа, нису довољно осетљиви на значајне индивидуалне различитости које су у реалном окружењу норма, а не изузетак.

Универзални дизајн за учење подстиче наставнике да уведу значајно виши степен флексибилности и разноврсности у односу на задате циљеве, дефинисане исходе, препоручене методе, доступне материјале и устаљено оцењивање како би се изашло у сусрет различитим образовним потребама ученика.

Универзални дизајн за учење се заснива на три основна принципа:

◘ Обезбедити и понудити ученицима да бирају између више начина на који је приказан конкретан наставни садржај. С обзиром на то да постоје велике индивидуалне разлике између ученика, не постоји један начин на који наставник треба да прикаже одређени наставни садржај, а да он одговара свима. Стога је важно да се понуди могућност избора између више различитих приказа истог наставног садржаја. Дигиталне технологије нам омогућавају да овај принцип једноставно применимо тако што ћемо, осим коришћења штампаних материјала, приказивање наставног садржаја организовати и кроз различито

алтернативно решење (нпр.: хипертекст, подкаст, визуелни приказ, видео-запис, итд.), наравно, у складу са дефинисаним исходима учења.

- ◘ Обезбедити вишеструке могућности за изражавање, рад и стваралаштво. Ученици се разликују по томе на који начин изражавају оно што знају. Неки се могу добро изразити писаним текстом, али не и говором, и обрнуто. Не постоји један вид изражавања који је оптималан за све ученике. Пружање различитих могућности за изражавање, рад и стваралаштво је од суштинског значаја за напредовање ученика. Применом дигиталних технологија давање вишеструких могућности за изражавање и стваралаштво ученика је олакшано; различите склоности и интересовања ученика постају видљивија, а пут до тачке наредне фазе наставе брже се и лакше прелази.
- ◘ Обезбедити вишеструке прилике за активно укључивање ученика у процес учења. Активности учења представљају кључно средство којим се постижу циљеви учења, а ученици се значајно разликују у начинима на које могу бити ангажовани или мотивисани за учење. Постоји читав низ фактора који утичу на индивидуалне разлике у вези са активним укључивањем ученика у процес учења: неуролошки основ (функционална неуроанатомија мозга), култура, социјални мотиви, субјективни осећај, претходно знање, као и многи други. Неки ученици су заинтересовани и ангажују се када је нешто ново представљено спонтано, док су други повучени, чак и уплашени тим приступом јер преферирају строгу рутину. Неки ученици више воле да уче и раде сами, док други воле да уче и раде са својим вршњацима. Када је активно укључивање ученика у процес учења у питању, не постоји један начин који је оптималан за све ученике у свим контекстима. Стога је пружање вишеструких прилика за активно укључивање ученика у процес учења од суштинског значаја за њихов даљи напредак (CAST, 2011).

# 1.2 **Изокренута учионица**

Изокренута учионица је педагошки модел за планирање и организовање наставе и учења који се уједно сматра и обликом хибридне наставе. Изокренута учионица и хибридна настава представљају комбинацију примене онлајн и непосредне наставе, али имају различито полазиште. Док конципирање и планирање хибридне наставе не усмерава одређена теорија учења, код изокренуте учионице важну улогу имају конструктивистички приступ настави и Ревидирана Блумова таксономија. Концепт изокренуте учионице настао је са циљем да се основни елементи наставног садржаја које ученици треба да разумеју и њима овладају, како би били упознати са изучаваном научном дисциплином и касније могли да решавају проблеме из те области, савладају код куће у онлајн окружењу. Затим се у школи, уз присуство других ученика и наставника, ради на разматрању питања која захтевају дубље размишљање и конструкцију сложенијих знања, кроз сложеније активне процесе учења.

У нашој литератури срећемо различите преводе термина "flipped classroom": флипнута учионица, учионица у огледалу, изврнута учионица, инвертована учионица, флип-час метода... Тренутно је најприхваћенији термин "преокренута или изокренута учионица".

Изокренута учионица подразумева образовну ситуацију у којој ученици код куће, пре доласка у школу, гледају кратка видео-предавања или читају текстуални материјал и у школу одлазе упознати са основним елементима онога што ће учити. У школи време је посвећено когнитивно захтевнијим активностима – вежбама, пројектима или дискусијама, тј. дубљем разумевању наставних садржаја за које је ученицима заиста потребна подршка наставника.

То значи да ученици, код куће, треба самостално да науче основне постулате онога чиме ће се бавити на школском часу. На овај начин већи део школског времена може се посвети вежбању, раду на новим примерима и слично. Оно што би се у традиционалној организацији учења радило као домаћи задатак, а то су захтевнији задаци који неретко захтевају интеракцију, код изокренуте учионице ради се на часу. Разлог због кога су аутори овај модел осмислили на представљени начин лежи у запажању да многи ученици имају проблем са разумевањем градива током самог школског часа. За превазилажење овог проблема кључни моменат представља могућност примене видео-снимка у настави. Концепт изокренуте учионице предвиђа да ученици код куће погледају видео-материјал који је наставник креирао или одабрао, а на основу кога ће моћи да науче нешто ново, баш као што би то чинили на школском часу. Код куће сваки ученик може да заустави или премота видео-снимак, како би још једном погледао нешто што му није јасно. Таква могућност индивидуализује процес учења. На овај начин, снимајући само један видео-запис (или аудио-запис ако то одговара потребама и наставном садржају), наставник може да омогући сваком ученику да учи у складу са својим потребама и у сопственом темпу.

До сада се у наставној пракси развио низ практичних модела изокренуте учионице, попут модела изокренуте учионице за методу демонстрације (најчешће за предмете као што су хемија, физика, математика) – наставник користи софтвер за снимање екрана и припрема видео-демонстрацију коју ученик посматра у складу са личним могућностима и темпом који му одговара.

# 1.3 **САМР модел**

САМР модел др Рубена Пуентедуре представља практичан оквир за размишљање и планирање примене дигиталних технологија у настави на начин који осигурава преобликовање процеса учења. Применом САМР модела наставник ствара ново окружње за учење, које без дигиталних технологије раније није било могуће успоставити. САМР модел је оквир кроз чију примену наставник може да процени и оцени на који начин користи (или планира да користи) дигиталну технологију у својој учионици.

САМР модел се састоји од четири нивоа интеграције дигиталних технологија у процес наставе и учења: супституција, аугментација, модификација и редефиниција. На Слици 1 приказан је САМР модел и његова веза са Ревидираном Блумовом таксономијом.

# **Ревидирана Блумова таксономија САМР модел**

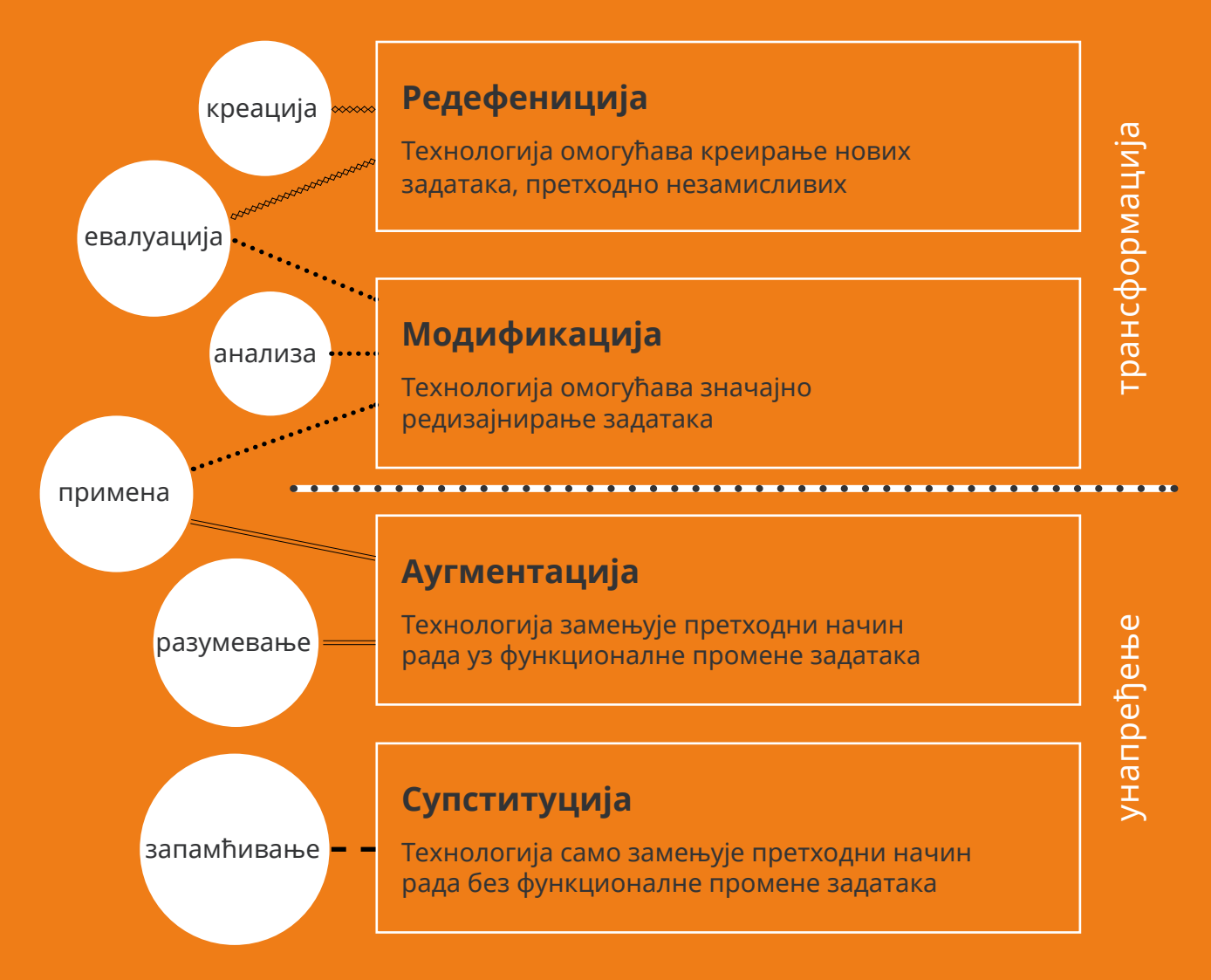

Слика 1. Однос САМР модела и Ревидиране Блумове таксономије

Нивои супституције и аугментације подразумевају примену дигиталних технологија рада унапређења (модернизације) наставе, а нивои модификације и редефиниције описују њену трансформацију.

**Супституција** представља најнижи ниво интеграције дигиталних технологија. Супституција се дешава када наставник замењује неку непосредно реализовану активност сличном активности у дигиталном окружењу. Иако базична, та замена може бити корисна, посматрано у ширем контексту образовних потреба ученика. На наставнику је да размотри да ли дигитална технологија у том случају знатно доприноси постизању образовних циљева, да ли тај поступак помаже у ангажовању ученика и шта је добит замене. На пример, ученик пише рад на задату тему користећи рачунар и програм за уређивање текста уместо да пише рад у свесци. Други пример је када наставник користи систем за управљање учењем као репозиторијум материјала за учење (припрема листу извора, линкова), што је замена за листу извора која би раније на папиру била дата ученицима.

**Аугментација** представља ниво интеграције дигиталних технологија у наставу на такав начин да њена примена представља додату вредност процесу учења. На пример, ученици у програму за уређивање текста користе опцију пребројавања речи или проверу правописа и граматике или пак пишу текст у облаку што им омогућава да не зависе од школских рачунара, већ да и од куће могу да приступе истом документу, користећи лични дигитални уређај.

**Модификација** подразумева примену интерактивних и динамичких задатака који превазилазе ограничења традиционалне учионице. На пример, ученици могу сараднички да раде на заједничким документима у облаку, што представља вид групног онлајн рада у било које време и на било ком месту. На нивоу модификације налази се примена бројних функционалности које су наставницима и ученицима на располагању у оквиру система за управљање учењем.

**Редефиниција** подразумева организовање и спровођење активности учења које се не могу реализовати без технологије. Обично су то активности у оквиру којих нестају физичке границе и бивају превазиђене бројне препреке које одликују рад у учионици. Редефиниција наставе омогућава да ученици добијају иновативне задатке, али и прилику да сами осмисле онлајн активности. Наставници могу да иницирају неке од таквих задатака, али је крајњи циљ да ученици буду дигитални креатори и да сами бирају алате и начине на које ће учити кроз стваралачки рад. На пример, повезивање ученика са вршњацима из света кроз рад на заједничком задатку – проучавању догађаја из прошлости. Радећи сараднички на документу у облаку, ученици би могли да остављају текстуалне и гласовне коментаре како би разговарали о разликама и додатно их појаснили. Све што су урадили могли би да уграде на веб-места својих школа и на тај начин поведу ширу јавност у својеврсну културолошку шетњу.

С озбиром на то да дигитална технологија има потенцијал да прошири образовно искуство, важно је и знати како приступити планирању и реализацији њене примене, тако да до тог проширења заиста и дође. Циљ је чешћа примена редефиниције, последњег нивоа САМР модела, чиме се повећава квалитет наставе, јер се онлајн и хибридна настава организују и са циљем да се подстакне активно укључивање ученика у процес учења.

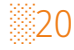

# 1.4 **Учење засновано на истраживачком приступу ученика у настави** (постављању питања)

Ово је процес учења који се заснива на истраживању или постављању питања. Кроз постављање изазовних питања ученици постају суштински мотивисани да почну да задиру дубље у материју, настојећи да пронађу одговоре на постављена питања и на тај начин истражују нове путеве ка знању и долазе до нових увида у предмет истраживања.

**Учење засновано на истраживачком приступу ученика у настави** 

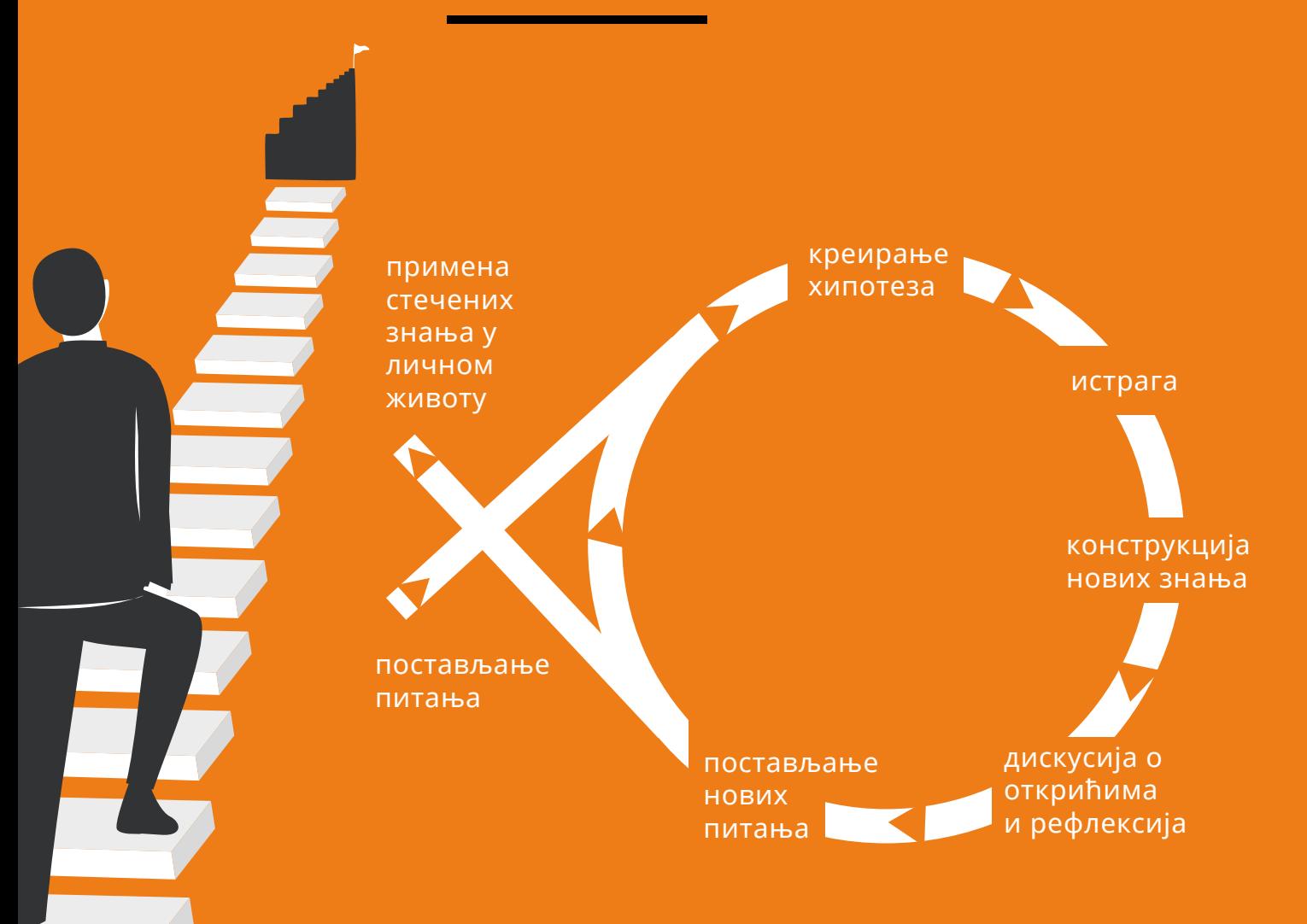

Слика 2. Учење засновано на истраживачком приступу ученика у настави

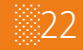

На Слици 2 види се да је **Учење засновано на истраживачком приступу ученика у настави** заправо цикличан процес учења. Оно се састоји од много различитих фаза. Почиње постављањем питања и резултира формирањем још већег броја питања.

Ипак, учење базирано на истрази није пуко постављање питања, већ начин претварања података и информација у функционална знања. Адекватна примена **Учења заснованог на истраживачком приступу ученика у настави** укључује бројне факторе – различите нивое питања, фокус на питањима, оквир за питања и контекст у коме се питања постављају.

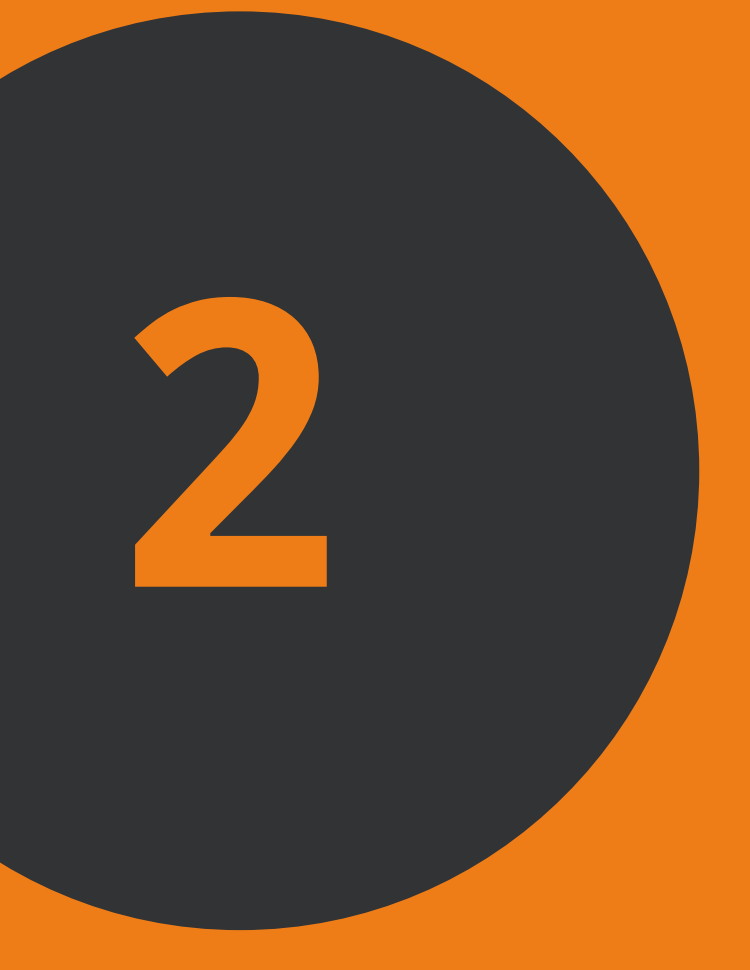

**НАЧИНИ ИНТЕГРАЦИЈЕ ТЕХНОЛОГИЈЕ** У ПРОЦЕС **HACTABE И УЧЕЊА** 

**Посматрано на нивоу школе, постоје три модела реализације образовно-васпитног рада који интегришу дигиталне технологије у процес наставе и учења:** 

- **1. непосредан рад у школи уз повремено коришћење дигиталне технологије на часу;**
- **2. онлајн настава која је у потпуности реализована путем интернета (први пут у систему образовања практикована током кризе изазване пандемијом);**
- **3. хибридна настава која комбинује непосредну и онлајн наставу (настава која се развија и сматра наставом будућности).**

**Системски приступ и стављање фокуса на развој квалитетне онлајн наставе доприноси унапређивању примене дигиталних технологија у оквиру преостала два модела.** 

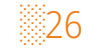

# 2.1 **Онлајн настава**

Основне карактеристике квалитетне онлајн наставе су:

- ◘ 24/7 приступ интерактивним наставним материјалима са било које локације и у било које време;
- ◘ асинхроне активности за активно укључивање ученика у процес учења учење у сопственом темпу;
- ◘ повећане прилике за интеракцију (са наставником и у мањој групи) што доприноси дубљем разумевању наставних садржаја;
- ◘ пружање правовремене повратне информације;
- $\Box$  укључивање свих ученика у активности учења (сваки ученик има "глас");
- ◘ прилике за образовни контакт између наставника и ученика (у онлајн учионици и путем конференцијских алата);
- ◘ смањене прилике за различите врсте дискриминације;
- ◘ повећане могућности за развој саморегулисаног учења;
- ◘ олакшавање породичне динамике.

Онлајн учионица је образовни простор доступан ученицима 24 сата дневно, седам дана у недељи. Онлајн учење је асинхроно, што олакшава породицама са више чланова и мањком дигиталних уређаја да се организују на начин који њима одговара и који смањује психолошки притисак. Задаци и активности у којима ученици учествују временски су орочене, али не захтевају да их сви истовремено раде. Ученици могу да приступају материјалима и дискусијама онолико пута колико сматрају да је потребно. То посебно погодује оним ученицима којима је потребно више времена да размисле о неком материјалу или задатку пре него што наставе са учењем.

У онлајн учионици минимизовани су дискриминишући фактори као што су: одећа, физички изглед, инвалидитет, национална припадност и сл. Фокус је на учењу.

Као изузетно важна добробит која произилази из онлајн учења јесте њен потенцијал за развијање саморегулисаног учења код ученика. Да би били успешни, ученици морају да науче да планирају време и преузму одговорност за своје учење. Наставник је ту да их упути како се планира и да их на том путу подржи.

Основни предуслови за реализацију квалитетне онлајн наставе су:

- **Планирање и организација наставе на нивоу школе (не на "нивоу наставника");**
- ◘ употреба квалитетног и образовању намењеног специјализованог рачунарског програма – система за управљање учењем на нивоу школе;
- ◘ приступ дигиталним уређајима наставника и ученика;
- ◘ стабилна интернет конекција;
- ◘ одговарајући ниво педагошких и дигиталних компетенција наставника (сходно важећем Оквиру дигиталних компетенција наставника – наставник за дигитално доба).

Онлајн настава, као најсавременији вид образовања на даљину, најпримеренија је, а и у претходним деценијама била је најзаступљенија у оквиру професионалног развоја запослених, у образовању одраслих и високом образовању. Делимично је била заступљена у средњем образовању и у малом проценту примењивана у основном образовању. Онлајн настава као и онлајн основне и средње школе представљају додатну вредност сваког националног система образовања и комплементарне су му. То су иницијативе и установе које помажу да се реше одређени образовни проблеми и задовоље потребе одређених група корисника.

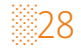
Услед кризе изазване пандемијом вируса ковид 19, системи образовања у свету су се морали окренути онлајн настави и настави на даљину. Међутим, како се истиче у извештају: Нова калибрација лидерства у циљу флексибилнијег образовања, квалитетна онлајн настава није адекватно схваћена у Европи и није правилно дефинисана. Истиче се да постоје бројни, више пословни а мање професионални модели где различити, лако доступни алати лоше утичу на педагошку праксу. У извештају се истиче да постоји разумевање за притисак који је изазвала пандемија, али упозорава се на ризике по квалитет образовања због непознавања начина на који онлајн образовање треба да се организује (ICDE 2020).

Стога се у оквиру овог Приручника промовишу професионална решења и научно засновани концепти и модели за организовање онлајн и хибридне наставе.

# 2.2 **Хибридна настава**

Како је већ истакнуто, услед наглих промена изазваних пандемијом, велики број запослених у сектору пружања образовних услуга (како формалном тако и у неформалном) окренуо се дигиталним технологијама како би се превазишле просторне баријере и обезбедио континуитет у раду. У том процесу интересовање за хибридну наставу је значајно порасло, а стручна јавност препознала je потребу за ширим и дубљим разумевањем овог начина организације наставе. У наредном периоду је веома важно да се у сектору образовања избегавају површни закључци о томе шта je хибридна настава. Пажњу треба усмерити на: **планиран, континуиран и интегрисани скуп образовних активности** које се одвијају непосредно у учионици и у онлајн окружењу, тако да се оне међусобно допуњују и доприносе повећању квалитета образовних постигнућа ученика.

Хибридна настава не подразумева једноставну организациону промену у процесу образовања тако што половина (или део) полазника (ученика) прати обуку са физичке локације док друга половина прати са удаљене локације.

Такође, хибридна настава не подразумева директно ,,пресликавање" и преношење традиционалних облика рада у онлајн окружење (нпр. настава се одвија по недељном распореду часова, часови трају по 45 минута, током онлајн дела наставе комуникација континуирано траје путем видео-позива, путем дигиталних уређаја прослеђују се информације о домаћим задацима или презентације).

Хибридна настава je **концепт који омогућава да се знатно повећа флексибилност наставнe праксe** (не само у контексту тога када ће се учити него и како и где ће се учити). Наставници треба да истражују и примењују различите моделе и приступе организацији наставе крећући се по континууму од наставе у природи до креирања подстицајног окружења за самостално онлајн учењe.

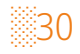

У дигиталном добу очекује се да ће се у школама све више комбиновати непосредна настава са радом у онлајн окружењу, као и да ће се програми стручног усавршавања све више реализовати према хибридном моделу.

Искуство наставника током похађања, али и реализације онлајн наставе представља основу за успешно планирање хибридне наставе.

Хибридна настава, између осталог, представља одговор на потребу да се:

- ◘ настава адаптира и подешава према новим и другачијим условима и ситуацијама;
- ◘ додатно уваже индивидуалне разлике у когнитивном развоју ученика;
- ◘ додатно уваже разлике током наставе и учења у оквиру различитих наставних предмета;
- ◘ повећа удео времена посвећен учењу;
- ◘ ученику омогући да самостално одлучује о времену, месту, начину и темпу учења.

Примена система за управљање учењем попут Мудла пресудна је и за реализацију квалитетне хибридне наставе. Хибридна настава може имати удео у оналјн настави (условно говорећи) од 5% до 95%. Тада говоримо о континууму наставе подржане дигиталним технологијама. Свака школа и сваки наставник треба да уме и може да одлучи где ће се на том континууму наћи његови ученици и његова настава. Приликом одлучивања о уделу онлајн наставе и непосредног рада, треба узети у обзир: околности, карактеристике и потребе ученика, исходе учења које треба достићи, доминантан педагошки приступ настави, пожељне наставне методе у односу на захтеве садржаја предмета и доступне рерурсе. Реализација хибридне наставе захтева континуирано преиспитивање и одлучивање у интересу ученика.

Као ослонац може нам послужити **Шест модела хибридне наставе** ауторке Хедер Фармер (Farmer, 2020).

Принципи на којима се заснива овај модел су:

- ◘ могућности за реализацију непосредне и онлајн наставе се разликују;
- ◘ могућности за организацију синхроних и асинхроних активности се разликују,
- ◘ способности и спремност ученика да преузму одговорност за своје учење, која зависе од нивоа подршке коју ученици добијају од наставника и школе, различите су.

Шест модела се крећу у распону од модела за који су потребни подршка и надзор наставника до независног, саморегулисаног учења:

◘ изокренута учионица;

- ◘ практичaн рад уз подршку;
- ◘ интегрисан практичан рад;
- ◘ независно учење;
- ◘ пројектна настава и
- ◘ саморегулисано учење.

Први модел можемо разумети као наставу која се претежно реализује непосредно уз елементе онлајн сарадње и активности које подразумевају примену изокренуте учионице (више у одељку 1.2). На овом нивоу наставник обогаћује наставну праксу онлајн синхроним или асинхроним дискусијама, радом у пару или групним радом, истраживачким или сличним активностима. Од ученика се очекује одређен степен самосталног рада чији резултати су повезани са наредним непосредним активностима (Дигитална школа). Такође, наставник може организовати наставу тако да се директне инструкције и активности премештају из простора групног учења у простор појединачног учења, док је добијени групни простор трансформисан у динамично, интерактивно окружење за учење у коме наставник води ученике примењујући одабране концепте и укључујући се креативно у учење. Концепт овог модела наставе заснива се на принципу да се фронтална настава и обрада новог градива изместе из учионице

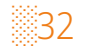

и рада на часу, и замене за домаћи задатак и вежбе код куће, а да се на часовима активно ради у оквиру групе и примени или демонстрира стечено ново знање. Дакле, мења се парадигма. Уместо да код куће раде задатке везане за садржај који је наставник предавао, ученици сада вежбају и примењују већ конструисано знање на самом часу, уз помоћ вршњака из групе, уз минимална упутства наставника.

Од наставника, који жели да овако преокрене начин рада, очекује се да осмисли ситуацију и обезбеди образовну корист коју би ученици имали од новог начина рада, тј. да одлучи коју би лекцију креирао/пронашао у видео, аудио, текстуалном или графичком формату и упутио ученике да проуче тај садржај код куће. Променом парадигме наставник више није (пре)носилац знања са централног места у учионици, већ водич ка његовој изградњи.

Наредних неколико нивоа модела можемо разумети као честу примену онлајн удела у хибриднoj настави, при чему се остварује редовнa онлајн сарадњa, реализују истраживања, осмишљавају дискусије, онлајн активности, решавају проблеми и долази до независног учењa. Користи се систем за упрвљање учењем као и други онлајн ресурси, платформе и софтверска решења. Ученици преузимају већу одговорност за избор садржаја и образовне резултате. Наставници осмишљавају онлајн активности и подржавају ученике. Током непосредне наставе дискутује се, појашњавају се елементи градива, презентује се, евалуира, вреднује рад и врше остале активности у складу са узрасним карактеристикама ученика и природом предмета (Дигитална школа). Саморегулисано учење представља самостални напор ученика да постигне успех током образовања (Boekaerts, 1995; Winne and Hadwin, 2010). Ученици су проактивни, размишљају унапред, планирају, управљају временом и способни су за рефлексију. Већина модела саморегулисаног учења има компоненте промишљености, учинка и саморефлексије. Ова врста хибридне наставе са високим процентом онлајн удела је примеренија старијим узрасним групама, а посебно је важна у контексту целоживотног образовања. Темељи саморегулисаног учења у онлајн окружењу стичу се на нижим нивоима образовања, нпр. израдом електронског порфолија ученика и самом применом хибридне наставе.

░33

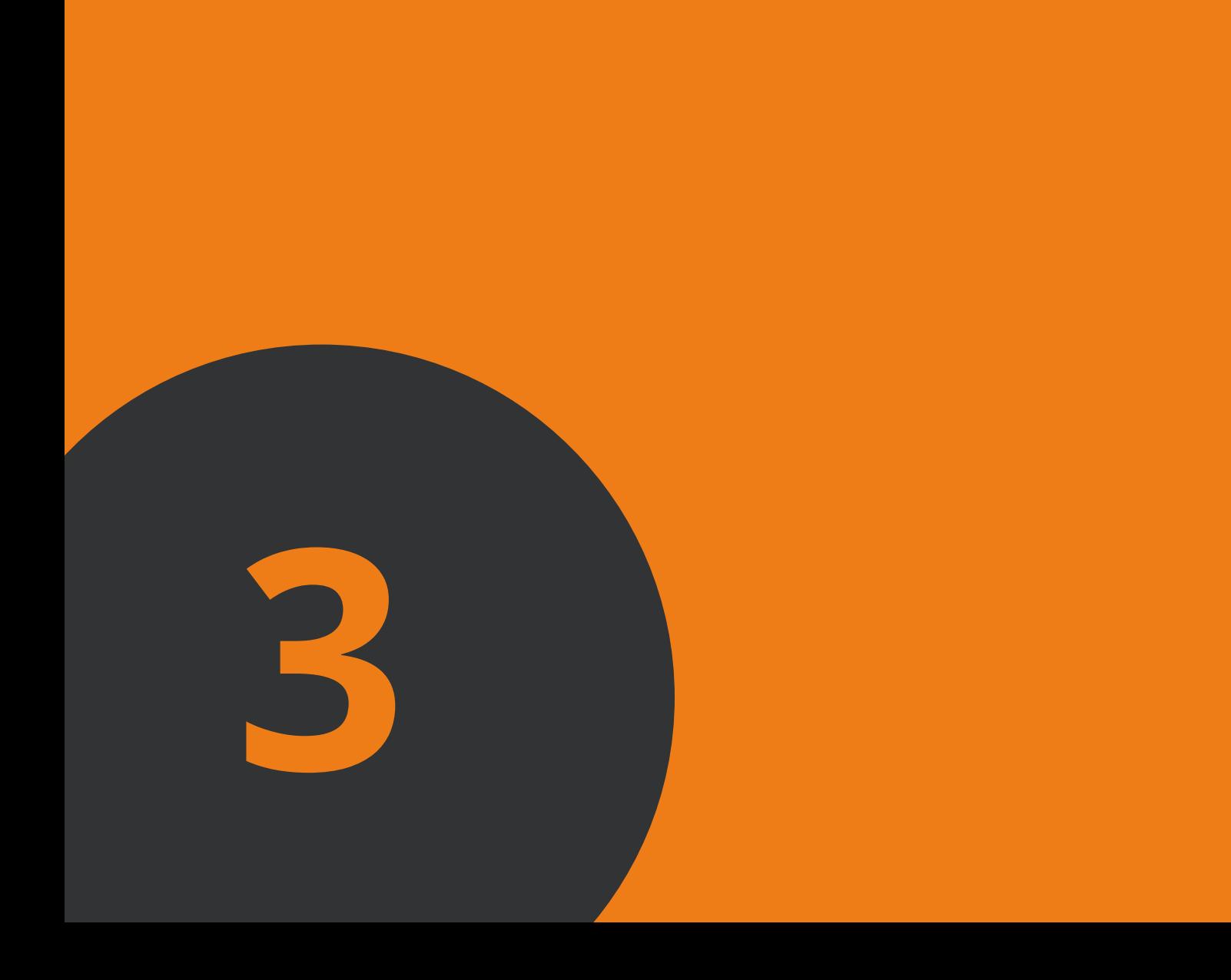

ОРГАНИЗАЦИЈА **HACTABE Y** ДИГИТАЛНО ЗРЕЛОГ OБРАЗОВНОЈ УСТАНОВИ

**Дугорочно посматрано, како би свака установа што боље искористила потенцијал онлајн и хибридне наставе, на првом месту треба да кључне активности (попут успостављања и примене система за управљање учењем на нивоу целе школе, планирања развоја и организовања догађаја који ће омогућити хоризонтално учење) спроводи на нивоу установе.** 

**Препорука да се дигиталној трансформацији у образовању прилази на свеобухватан начин кроз приступ школи као целини је настао на основу дугогодишњих истраживања о ефикасној примени технологије у образовању и на основу анализе бројних инвестиција у образовну технологију које нису дале жељене резултате.** 

**Овај приступ промовише развој у односу на све аспекте школског живота, узимајући у обзир: руковођење и одлучивање, кодексе понашања, наставу и учење, праксе оцењивања, планове и програме наставе и учења, инфраструктуру, хардверска и софтверска решења, наставне методе и ресурсе, међусобне односе наставника и односе између наставника и ученика, професионални развој наставника, развој дигиталних компетенција наставника и ученика, ваннаставне активности и везе са локалном и широм заједницом.**

**Континуран дијалог о сврсисходности и одговорној примени дигиталних технологија у образовању је изузетно важан због бројних спољних утицаја који могу** 

░36

**да се појаве, а да не узимају у обзир потребе ученика, наставника и родитеља. Развити дигитално компетентну установу је сложен посао. Потребно је бити свестан бројних показатеља и начина професионалног рада који доводе до жељеног нивоа дигиталних капацитета установе. На пример, у школи треба да буде јасно истакнут потенцијал и значај дигиталних технологија, треба да се преносе информације и разговара о предностима примене, као и потенцијалним ризицима примене технологија; у Развојном плану установе треба да постоји сегмент посвећен дигиталном, али тако да он доприноси целокупном развоју школе и да је увезан са другим циљевима тако што ће се тражити начини да се превазиђу баријере, а да се даље надограђује на основу претходних успеха. Потребно је да постоје прилике за стручно усавршавање и да те прилике буду доступне свим запосленима. У том процесу школама значајно може помоћи Селфи инструмент. Селфи промовише дискусију и хоризонтално учење, а и сам инструмент је настао на основу пажљиве и дуготрајне припреме теоријског концепта, а затим опсежних консултација на нивоу Европе укључујући преко 5000 запослених у образовању. Селфи се састоји од три упитника и низа питања на основу којих се кроз рефлексију учесници усмеравају на пожељну праксу. Онлајн и хибридна настава чине срж те рефлексије и развојног планирања, а информатичку основу за реализацију такве наставе чини систем за управљање учењем који треба да буде инсталиран на нивоу школе. Овај предлог утемељен је у доминантној теорији развоја школе, као и на основу праксе развијених земаља које дуже од деценије примењују системе за управљање учењем у оквиру својих образовних система (Аустрија, Уједињено Краљевство, Република Кореја, Хрватска, Мађарска итд.).** 

░37

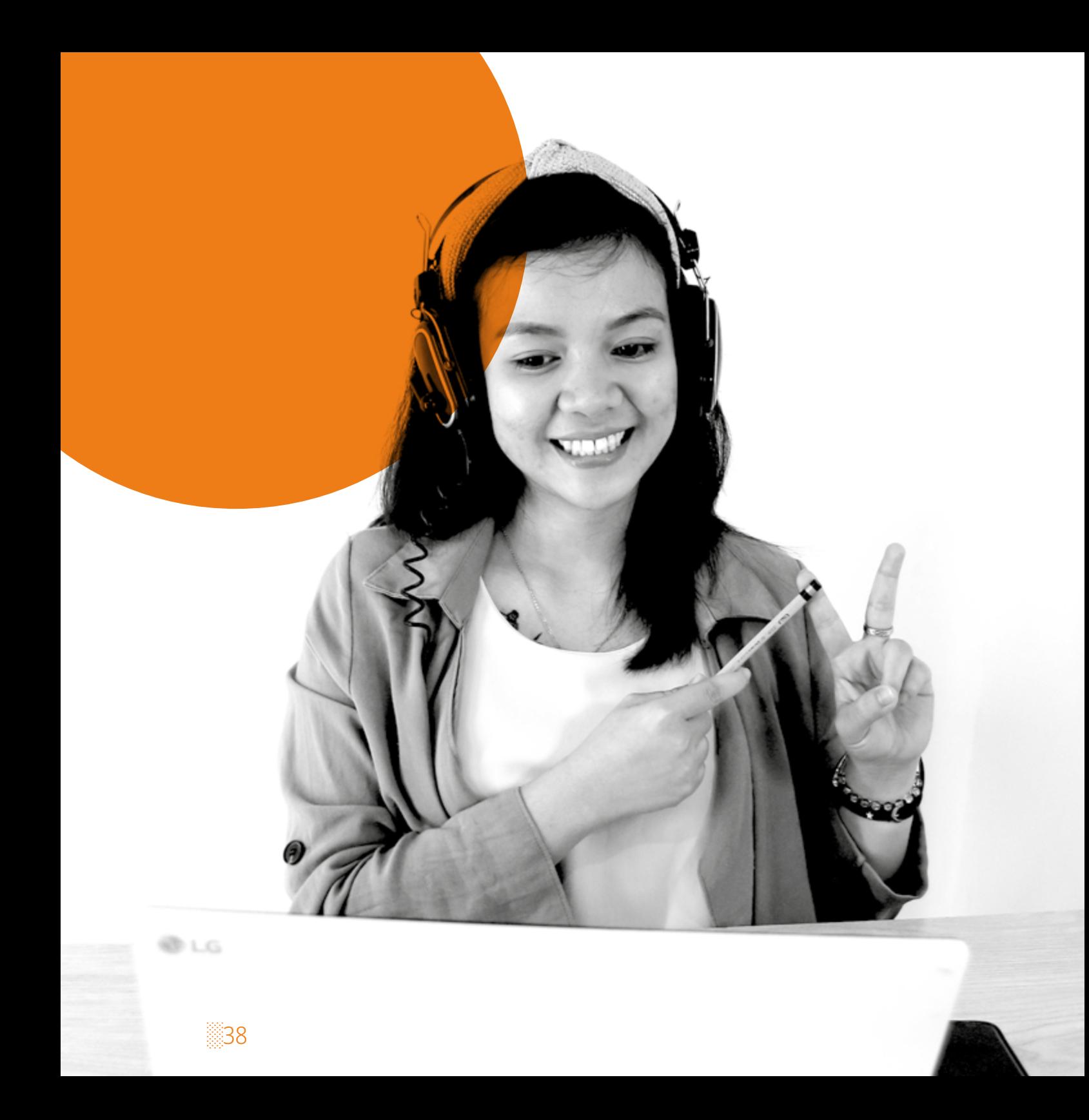

## 3.1 **Школски систем за управљање учењем**

Успостављањем једног система за управљање учењем школа формира централно место у коме се одвија сва наставна комуникација и учење. У том смислу, избор система за управљање учењем школа мора да начини одговорно и пажљиво, на основу његових функционалности. Од пресудног значаја јесу:

- ◘ функционалност која омогућава поновно коришћење успостављених онлајн учионица (наредне школске године наставници могу да упишу нове ученике, без потребе да наново креирају наставне садржаје и активности учења). Само на овај начин наставници ће бити у ситуацији да квалитативно унапређују створено образовно окружење, уносе промене засноване на искуству и тиме подижу квалитет онлајн наставе коју реализују развијајући тиме и своје дигиталне, али и педагошке компетенције;
- ◘ функционалност која омогућава аналитику учења (детаљно праћење активности и постигнућа ученика у оквиру система, а самим тим правовремено формативно и праведно сумативно оцењивање);
- ◘ функционалност која омогућава организовану размену високо квалитетних наставних пакета са националног нивоа ка школи и хоризонтално између школа и наставника (преузимање и инсталирање спремљених наставних садржаја и активности);
- ◘ одлике које систем чине у потпуности безбедним (падаци су на локалном серверу, нема скривених прикупљања података о корисницима и евентуалне злоупотребе).

Како би систем несметано користили сви наставници и ученици, неопходно је да у школи постоји лице које пружа техничку подршку у случају проблема са

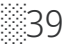

реализацијом онлајн образовања и администрира школски систем за управљање учењем (успоставља онлајн учионице, додељује их наставницима и уписује ученике).

Као основна предност коришћења система за управљање учењем наводи се то да је коришћење, али и постављање и креирање наставних материјала у различитим форматима (текст, слике, видео, аудио) једноставно. Ученици имају сталан приступ материјалима (могу да их погледају у било које доба, коришћењем било ког дигиталног уређаја). Једном постављени и организовани курсеви се могу користити више пута (и у наредним генерацијама). Исправке и ажурирања материјала дешавају се у реалном времену, тако да ученици могу да приступе новим верзијама чим су оне постављене. С обзиром на то да ученици најчешће материјале прегледају самостално, код куће, они сами одређују темпо свог рада и време троше углавном на теме за које сами процењују да су значајне. Честа евалуација им омогућава да провере колико су заиста успешно савладали оно што се од њих очекује. Евалуација је обично праведна, критеријуми су једнаки за све ученике и наставнику је веома лако да континуирано прати напредак ученика и на време реагује. Комуникација између ученика и наставника, али и између ученика међусобно је често веома интензивна. Основне замерке су да развој и постављање ЛМС-а захтева одређена техничка улагања од стране школе, а истраживања показују и да је ангажовање наставника често веће у односу на оно које постоји у оквиру традиционалног наставног процеса (време и труд одлазе како на припрему материјала и тестова, тако и на сталну комуникацију са ученицима).

Системи за управљање учењем олакшавају наставницима постављање и креирање наставних материјала и других образовних ресурса. Наставници могу да на једноставан начин деле унапред припремљене документе (најчешће PDF документе или документе креиране у процесорима текста, и слајд-презентације), а често могу и да директно унутар ауторског алата ЛМС-а (енгл. authoring tool) уносе садржај који садржи текст, слике, табеле, слајдове и слично.

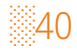

## 3.2 **Организација времена**  (радна недеља)

С обзиром на то да временска одредница у онлајн простору не може бити радни дан већ радна недеља, школа је у обавези да креира и крајем текуће недеље достави ученицима недељни план образовних активности. Свим одељењима треба да буде достављен план који обухвата информације које се тичу:

- ◘ датума и времена провере знања током наредне седмице (што је у сагласју са Планом контролних и писмених задатака који се утврђује на почетку сваког полугодишта);
- ◘ датума и времена одржавања синхроних активности попут:
- ◘ часова конкретних предмета (једном седмично у трајању од 30 минута за сваки од предмета или највише два пута недељно за предмете заступљене са више од два часа на недељном нивоу);
- ◘ часа одељењске заједнице;
- ◘ родитељског састанка.

Поред обавештавања ученика, руководство школе у обавези је да две недеље раније информише наставнике и стручне сараднике о датуму и времену одржавања синхроних догађаја попут:

- ◘ седница наставничког већа, разредних већа и стручних актива на којима се, између осталог, преиспитује успешност процеса и размењују искуства о реализацији онлајн наставе;
- ◘ састанака ученичког парламента на којима представници ученика, између осталог, износе предлоге за унапређивање организације онлајн наставе;
- ◘ састанака савета родитеља на којима представници родитеља, између осталог, износе предлоге за унапређивање организације онлајн наставе;
- ◘ седница школског одбора и сл.

Изузетно је значајно да наставници и стручни сарадници две недеље раније знају за ове састанке како би могли да планирају комуникацију са ученицима.

Све ове синхроне активности реализују се коришћењем неког од конференцијских алата (Тимс, Гугл мит, Зум, Вибер…).

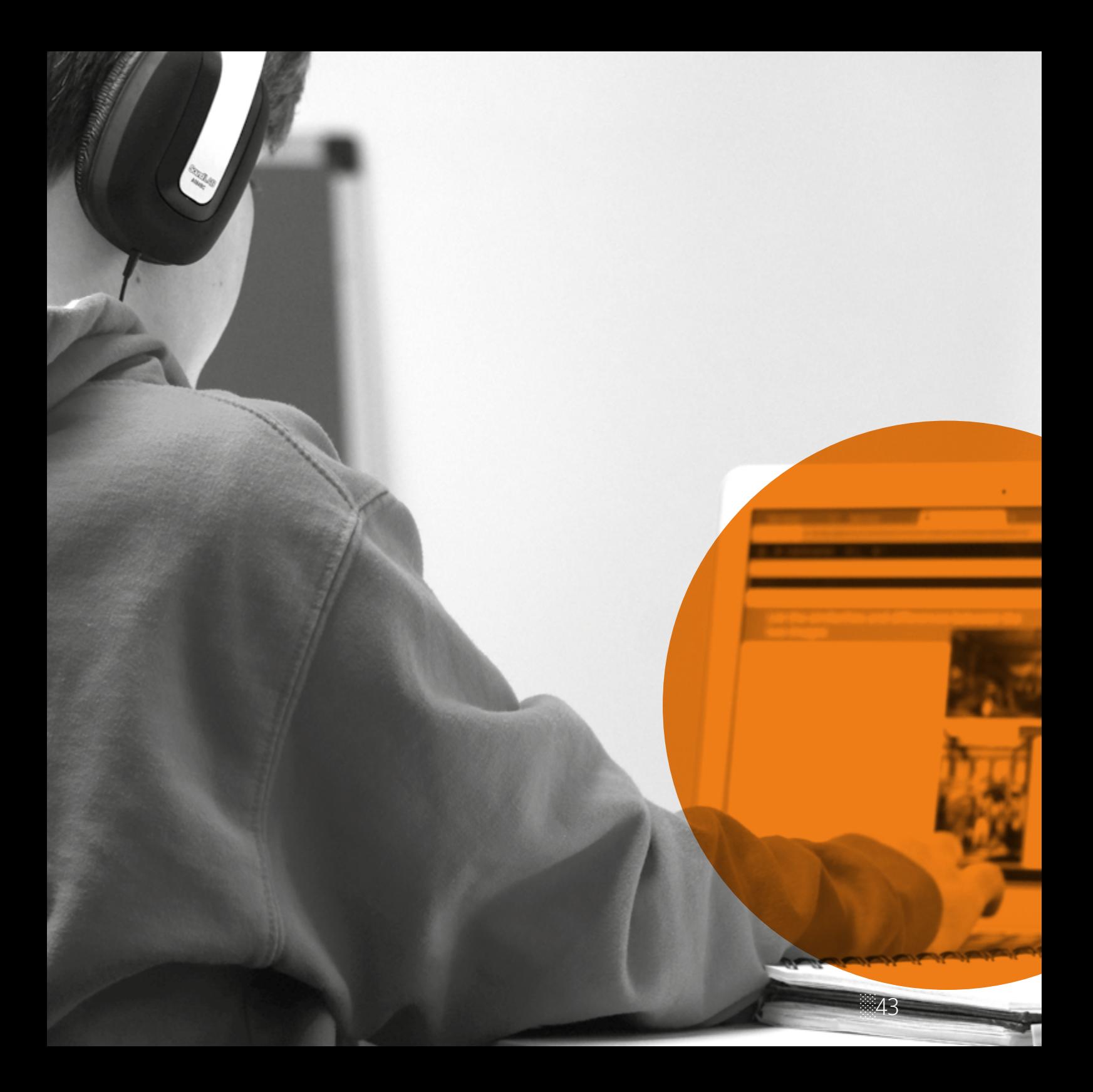

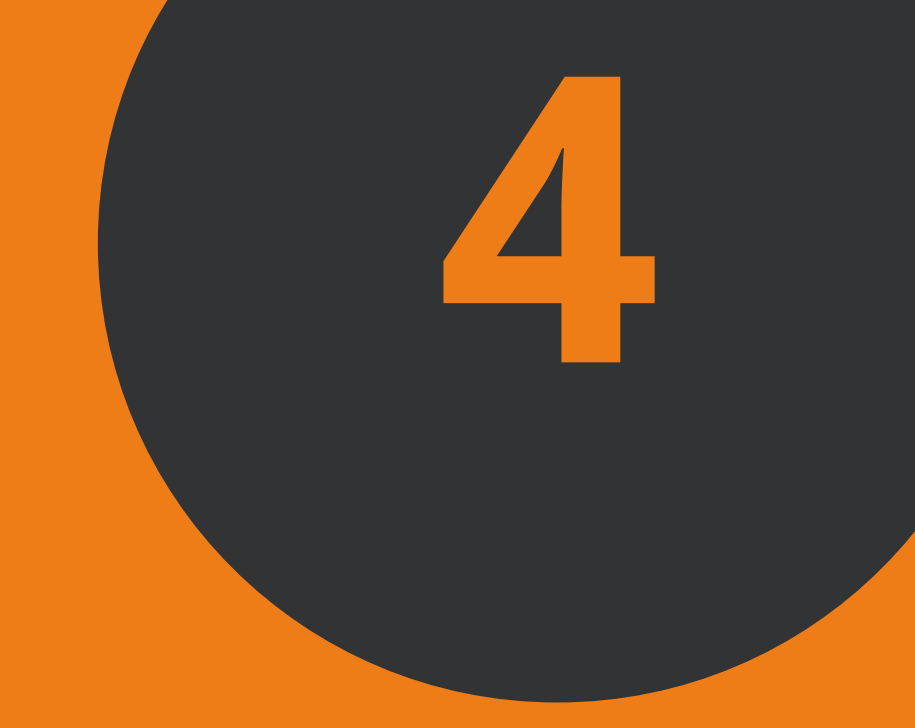

**CVICTEM 3A УПРАВЉАЊЕ** УЧЕЊЕМ МУДЛ <u>– ШКОЛА</u> У ОНЛАЈН ПРОСТОРУ

÷ akt 140. - 45 ╅ \* \* \* \* \* \* ╶╶╋╸ ╶╶╋╸ ÷ ╶┽ ┡  $\div$  $\div$  $\div$  $+$  $\leftarrow$  $+$  $\div$  $\div$ ╄  $\div$ f. f. f. f.  $\div$  $\div$ ┶╊

> **Системи за управљање учењем (енгл. Learning Management Systems, LMS) су специјализована софтверска решења која омогућавају наставницима да у оквиру професионално структурираног онлајн простора организују процес наставe и учења. Наставницима су на располагању функционалности које им омогућавају да ученицима доставе различите наставне материјале, организују тестове, квизове и друге облике процене знања ученика, прате прогрес ученика и чувају документацију која приказује ток целокупног образовног процеса. Ови системи често нуде и могућност директне комуникације са ученицима (преко интерног система приватних порука, по узору на електронску пошту, преко дискусионих форума, причаоница, тј. соба за ћаскање, па чак и преко интегрисаних система аудио и видео комуникације).**

**У нашој образовној заједници од 2003. године користи се бесплатан систем за управљање учењем – Мудл (**енгл. *Moodle – Modular Object Oriented Dynamic Learning Environment***) који је развила и преко 20 година континуирано усавршава сама међународна образовна заједница, управо за потребе образовне заједнице. То је једини бесплатан систем који у потпуности омогућава реализацију квалитетне онлајн наставе која се заснива на конструктивистичком приступу настави и који омогућава примену Ревидиране Блумове таксономије (кључног инструмента у процесу планирања наставе и** 

\* \* \* \* \* \* \* \* \* \* \* \*

░46

╉

┿

÷.

┡

┡

┡

┡

H

┣

┡

┡

╋

╋

╋

 $+$ 

÷

╋

÷.

╋

 $+$ 

╇

 $\div$ 

┿

┿

╋

÷.

┿

 $+$ 

╶╊

┶╄

#### $+$ <mark>҈╋ ╉╴╉╴╋╴╋╴╉╴╋╴╋╴╋╴╋</mark>╴╋<mark>╴╋</mark><br>҄҄<br>**҄**Ҧиручник за педагошку примену система за управљање учењем **Мудл** ╶╋ ╇ ╇ ÷  $+$ ╄ ┶ n. ٠ n. à.  $\mathbf{r}$ n,

**учења). Мудл је бесплатан софтвер отвореног кода, а то значи да га свако може преузети, проширити или модификовати без накнаде за лиценцирање. Бројна, лако доступна и често комерцијална софтверска решења која се примењују на међународном и домаћем тржишту не садрже кључне функционалности, односно не представљају адекватно решење за реализацију ефикасне, одрживе, лако осавремењиве и квалитетне онлајн и хибридне наставе. За друге системе за управљање учењем, сличног квалитета као што је то Мудл, потребно је издвојити знатна финансијска средства.**

**Мудл представља најфлексибилнији скуп алата који омогућавају реализацију онлајн и хибридне наставе. Посвећеност заштити података и приватности корисника изражена је кроз стално ажурирање и имплементирање компоненти задужених за заштиту од неовлашћеног приступа, губитка података и злоупотребе.** 

**Мудл је веб-платформа тако да омогућава приступ са било које локације на свету – кориснику је потребан само дигитални уређај који има приступ интернету. Са подразумеваним интерфејсом омогућена је компатибилност са мобилним уређајима, различитим веб-прегледачима и различитим оперативним системима.** 

**Једна од највећих предности Мудл платформе је постојање снажне и бројне Мудл заједнице, тимова посвећених сталном унапређењу и мреже сертификованих Мудл партнера. Подстакнута отвореном сарадњом и великом подршком заједнице корисника, постижу се брзе поправке евентуалних грешака (багова) и остала побољшања која ову платформу чине све бољом и ефикаснијом.** 

░47

#### ÷ ÷. ÷ ÷ ╶╉╾ ╄ ╺╊╸ ┡ ╇

**Функциионалности Мудла су различито доступне у односу на улогу коју администратор додељује различитим корисницима. То су следећи корисници: наставници, ученици/студенти, администратори, родитељи, пријављени гост.** 

**Сваки корисник се претходно региструје на систем са одговарајућом улогом и у складу са тим су му доступне и функционалности.**

**Наставник након приступа и пријављивања на портал система, као и приступа својој школи, односно разреду, има опције да:** 

◘ **контактира са својим ученицима директно преко портала;**

◘ **креира онлајн учионице, поставља ресурсе, подешава начин оцењивања и уношења оцена;**

◘ **приступа дигиталним садржајима (унесе линк са дигиталним уџбеницима) и користи их у настави;** 

◘ **задаје тестове, вежбе и домаће задатке;** 

░48

◘ **прати учинак сваког ученика и целог разреда.** 

**Дакле, наставници имају сва права креирања курсева, постављања ресурса, организовања тестова и других евалуационих активности, подешавања начина оцењивања и уношења оцена, креирања ученичких налога и придруживања ученика курсевима и слично. Некада се врши финија градација наставничких улога (нпр. у систему Мудл постоји обичан наставник, али и наставник без права измена, који може да прати прогрес ученика, учествује у дискусијама са ученицима, али не може да додаје наставне материјале нити да организује тестове, асистент који може да поставља материјале, али не може да приступи свим оценама и слично).** 

**Ученик након приступа и пријављивања на портал система, као и приступа својој школи, односно разреду, има опције да:** 

\* \* \* \* \* \* \* \* \* \* \*

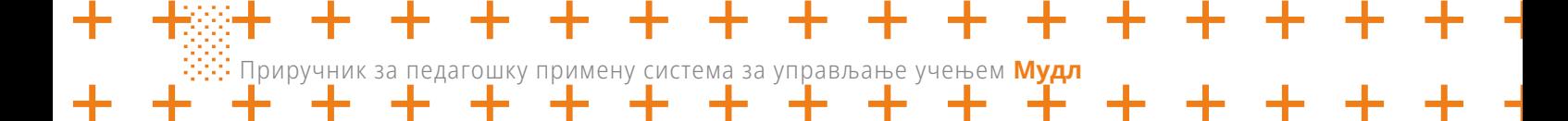

◘ **контактира са својим наставником директно преко портала;** 

◘ **приступа дигиталним садржајима, свим постављеним и видљивим материјалима и ресурсима које му је наставник отворио за приступ;** 

◘ **попуњава тестове, вежбе, домаће задатке и слично;** 

◘ **прати свој учинак.** 

**Дакле, ученици имају право приступа материјалима и другим ресурсима курса на који су укључени, као и право учешћа у активностима израде тестова и квизова и слично. Сваки ученик може да види само своје резултате и оцене. Ученици могу учествовати у дискусијама на форумима, вики-странама и у другим колаборативним активностима.**

**Администратор има приступ подешавањима курса, а може уређивати и мењати садржај курса. Администатори обично:** 

◘ **пружају техничку подршку наставницима у организовању онлајн учионица;**

- ◘ **отварају ученичке налоге;**
- ◘ **не могу да приступе оценама ученика, нити да директно комуницирају са ученицима.**

**С обзиром на недостатак кадрова у овој области, наставници често раде и као администратори система.** 

**Гости могу да приступају курсевима и њиховим деловима којима је допуштен јавни приступ. Уписани гост има иста овлашћења као ученик када је у питању прегледање материјала, али не може да ради тестове, користи алате за комуникацију нити да поставља било каква документа.**

░49

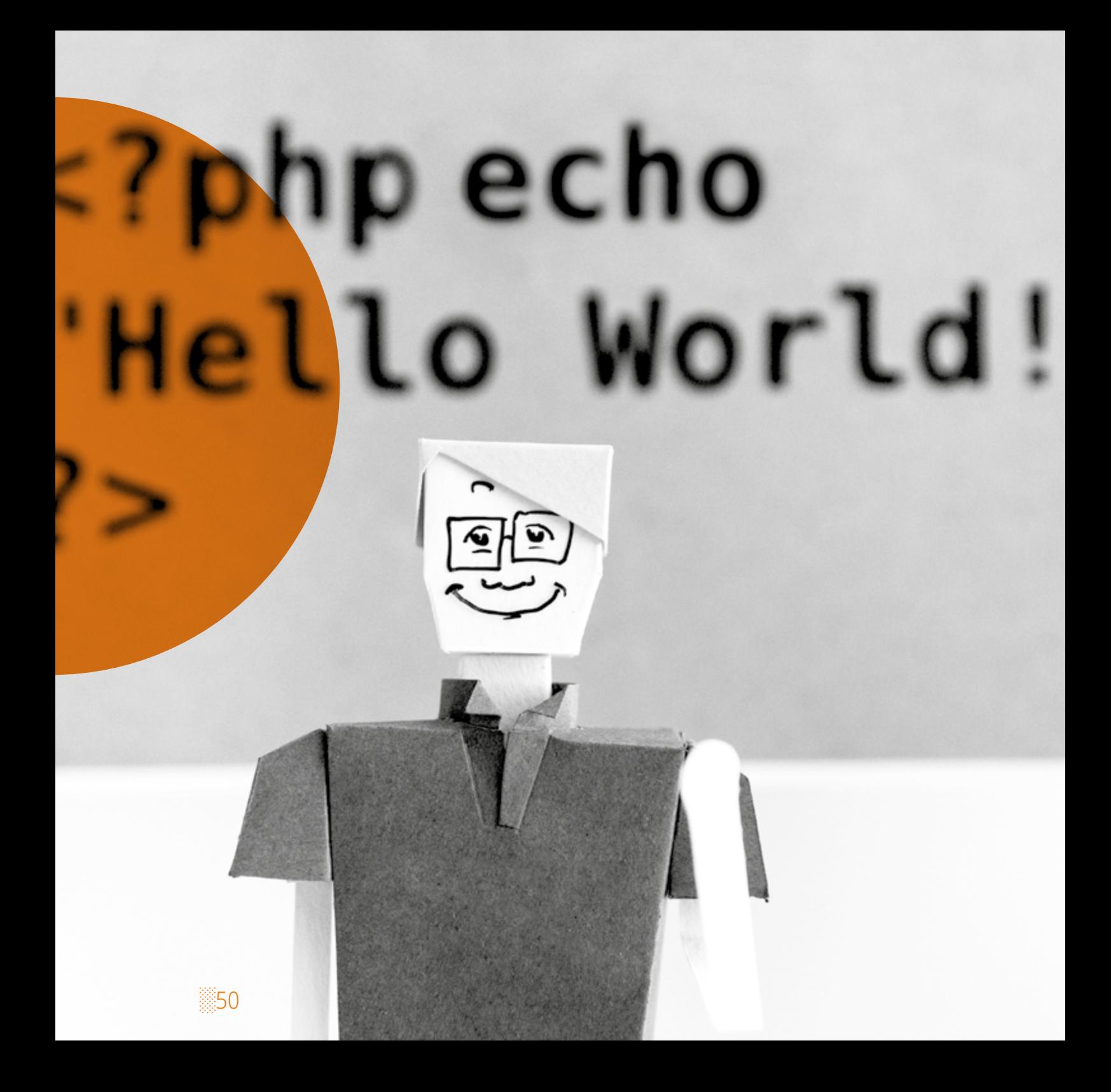

# 4.1 **Уређивање профила**

## 4.1.1 Уређивање профила наставника

Профил наставника оно је што ученици, други наставници, стручни сарадници и управа школе виде када кликну на наставниково име и презиме. У профилу наставник наводи најважније професионалне информације о себи. Наставник може да уређује свој профил одабиром опције **Профил**, а затим **Уреди профил** (Слика 3). Kако бисте приступили уређивању свог профила, потребно је да у десном горњем углу (десно од вашег имена) кликнете на стрелицу која отвара падајући мени и да одаберете опцију Профил. Овој опцији можете да приступите са сваке странице школске Мудл платформе. Након тога, отвориће се прозор са информацијама о Вашем налогу и профилу, где затим у секцији Уреди профил, имате могућност ажурирања података.

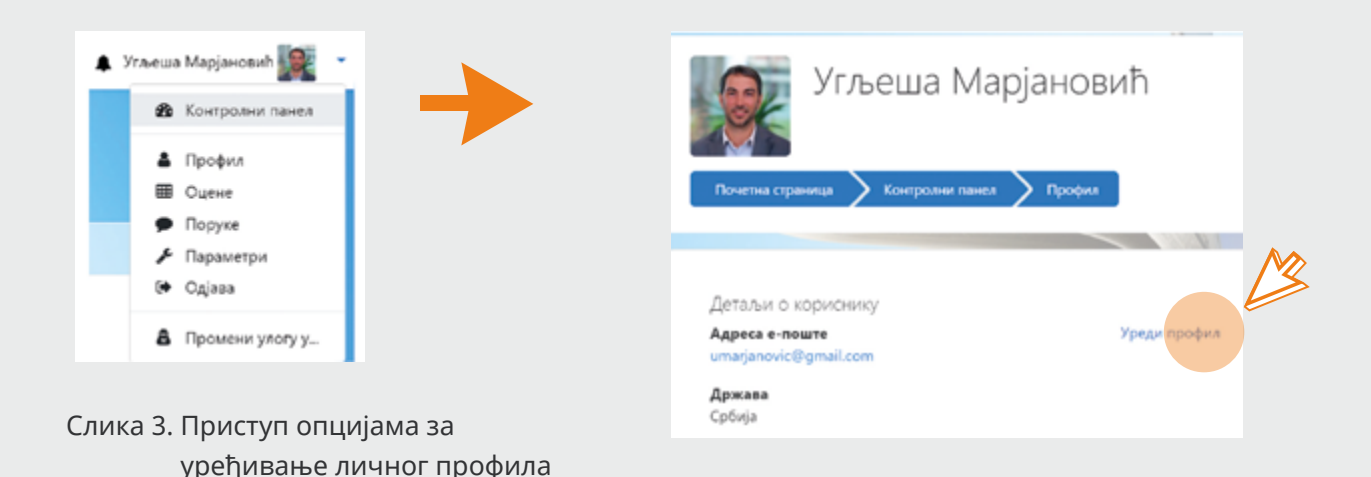

░51

Kада активирате уређивање профила, опције које су Вам на располагању подељене су у седам група. Уређивање профила је врло једноставно, а обавезна поља означена су црвеним узвичником.

- ◘ Опште: промена корисничког имена и лозинке, имејл адресе, језика, места, државе и временске зоне.
- ◘ Слика корисника: опцијом drag&drop (превуци и спусти) постављање профилне слике – препорука: слика формата за лична документа.
- ◘ Додатна имена: могућност уноса средњег и алтернативног имена.
- ◘ Интересовања: као наставник, у поље интересовања требало би да унесете предмете које предајете.
- ◘ Опционо: могућност да наведете податке за које сматрате да су релевантни и да могу бити значајни осталим корисницима. Поред осталих информација, можете навести број телефона, адресу, као и податке који служе за то да вас корисници пронађу изван платформе (Скајп, Веб).

### 4.1.2 Преглед информација корисничких профила

Поред могућности да уређујете своју онлајн учионицу, као наставник можете да прегледате и профиле ученика који су уписани у одређене учионице. Можете видети све личне податке које су ученици унели у свој профил, као и извештаје о активностима, преглед пријављивања на систем и приступ учионици, групе којима припадају.

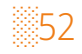

## 4.2 **Делови екрана – кориснички интерфејс**

У овом делу биће описано радно окружење на платформи Моја школа, односно значајни делови екрана – кориснички интерфејс, и биће појашњена употреба најчешће коришћених делова. Флексибилност Мудла омогућава Вам да изглед екрана прилагодите својим потребама, да убаците или избаците одређене делове, као и да мењате њихову позицију на страници.

## 4.2.1 Важни делови екрана

Екран на почетној страници сваког курса подељен је на две основне логичке целине и то: централни део и блокове. Централни део екрана (одељак 4.2.2) резервисан је за наставни садржај онлајн учионице, односно материјале, активности и ресурсе које ћете у њу поставити. Са леве и са десне стране централног дела налазе се блокови (одељак 4.2.3).

## 4.2.2 Централни део

У централном делу екрана налази се уводно обраћање наставника и секције / радне недеље (Слика 4), а по подразумеваним подешавањима сваки наставни предмет има 38 радних недеља, чији број можете смањивати/повећавати (одељак 4.3.1.1). Централни део почиње уводном секцијом – резимеом, који би требало да садржи следеће елементе: основни текст са сликом која описује предмет, план рада, обавештења и напомене о правилима рада и понашања у онлајн учионици. Уређивање садржаја радних недеља (постављање материјала, активности и ресурса) детаљно је објашњено у одељку 4.3 – Структура онлајн учионице.

Kако бисте били у могућности да уносите измене у свој курс, уређујете резиме, лекције, да додајете активности и ресурсе, неопходно је укључити уређивање (одељак 4.3.1).

Препорука: резиме курса не треба буде превише опширан (пет до десет реченица + слика) јер се уласком у сваку лекцију изнад радног дела лекције појављује и резиме. Потребно је избећи пуно листања садржаја и организовати садржај тако да се олакша навигација, како себи, тако и полазницима курса у циљу постизања што лакшег сналажења у онлајн окружењу.

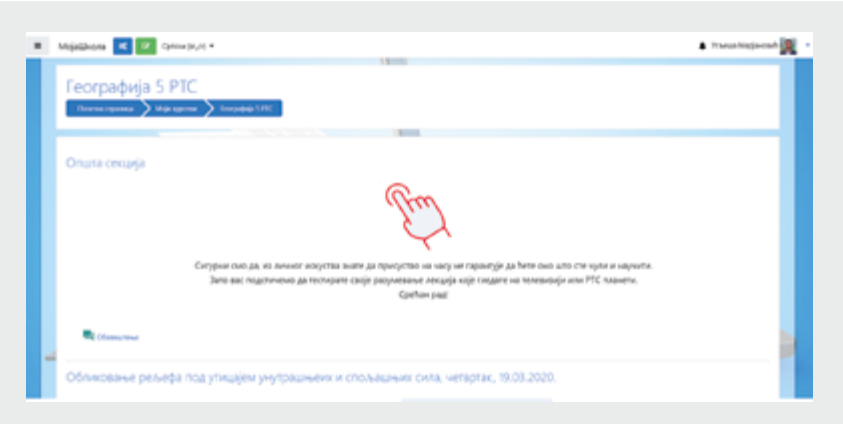

Слика 4. Пример изгледа резимеа и лекција као централних делова екрана

## 4.2.3 Блокови и уређивање блокова

Делови екрана који се налазе са десне стране централног дела у Мудл терминологији називају се блокови. Блокови служе за лакшу навигацију кроз онлајн учионицу и пружају додатне информације корисницима. У наставку су приказани основни и најчешће коришћени опциони блокови.

░54

#### **Навигациони блок** (Слика 5а)

Навигациони блок се налази у левом горњем углу, лево од назива Моја школа. Потребно је да кликнете на лого облика три хоризонталне линије како би вам се отворио навигациони блок. Овај блок нуди информације о онлајн учионици, листу учесника, оцене, поглавља, контролни панел, календар, приватне датотеке, ваше учионице, као и опцију за администрацију сајта.

#### **Блок Управљање курсом** (Слика 5б)

Блок Управљање курсом је такође део подразумеваних подешавања, а поред многобројних опција, омогућава уређивање и мењање садржаја курса, уређивање банке питања, прављење резервне копије (backup) онлајн учионице, итд. Такође, могу се видети опције у вези са ученицима, групама којима припадају, овлашћења за измене у учионици, дневник оцена ученика, као и извештаји о њиховим активностима унутар онлајн учионице. Овом блоку се приступа из хедера.

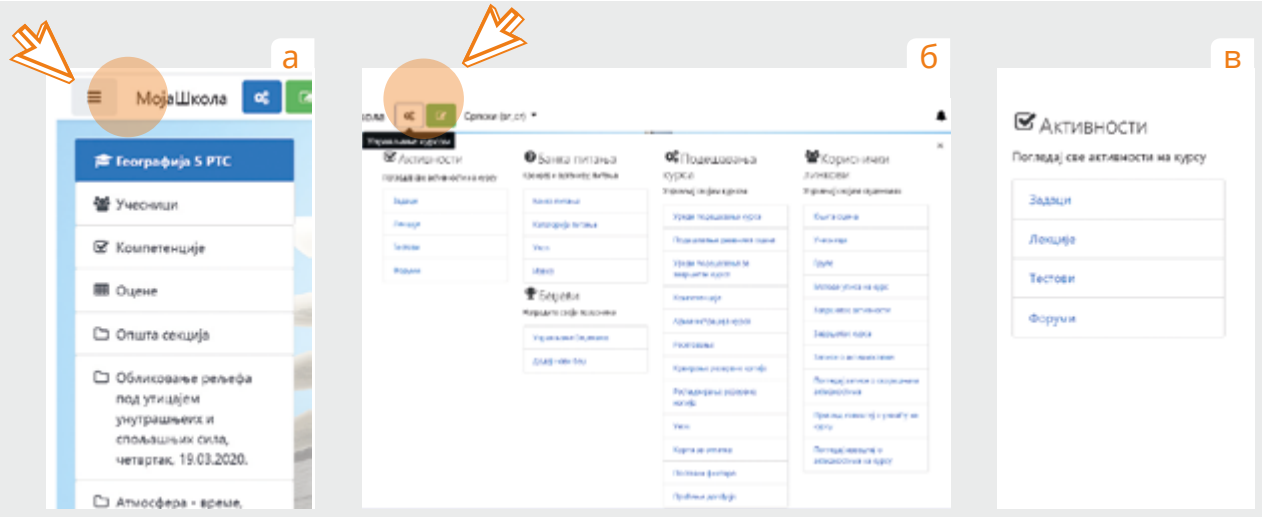

Слика 5. Изглед блокова који су део подразумеваних подешавања

#### **Блок Активности** (Слика 5в)

У блоку Активности можете видети и уређивати све оно што се у терминологији онлајн учења сматра активношћу, а везано је за конкретну онлајн учионицу. Најчешће коришћене активности које Мудл платформа омогућава су: Форуми, Избори, Лекције, Присуства, Речници, Ресурси, Тестови и Задаци. Активности подразумевају динамички део онлајн учионице, где се очекује интеракција са ученицима, а овај блок Вам олакшава преглед или увид у ток рада и активности ученика по свакој појединачној активности коју сте поставили као саставни део своје онлајн учионице.

#### **Блок Kалендар**

Блок Kалендар обезбеђује функционални преглед по датумима, визуелно и бојама јасно означеним врстама активности. Служи као подсетник Вама и ученицима. Садржи обележене датуме који садрже неки догађај у вези са учењем. Догађаји се ручно додају у календар у зависности од потреба. У случају кад постоје датуми завршавања неког форума, предаје задатка, теста, квиза или слично, они се аутоматски додају у календар. Могуће је прегледати будућа и претходна дешавања, користећи се стрелицама лево и десно. Тренутни датум је означен плавом бојом, док су датуми који су у вези са неким догађајем обојени различитим бојама за тај датум (приказ у легенди).

**Блок Поруке** је блок који служи за двосмерну размену порука између наставника и ученика у онлајн учионици. У блоку Поруке је врло једноставно одабрати једног или више (група) ученика и послати им поруку.

**Блок Најновије вести** је блок који приказује укратко последње објављене вести у оквиру онлајн учионице, податак ко је поставио вест, наслов, као и датум и време када је вест постављена. Kликом на вести отвара се целокупан текст, а дугме Старије теме отвара списак раније објављиваних вести. Kада Ви као наставник поставите вест, имате могућност да активирате и опцију да та вест буде послата као е-пошта свим ученицима које сте означили.

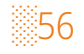

**Блок Предстојећи догађаји** је блок где можете видети догађаје који следе са датумима када је планирана њихова реализација. Такође, могућ је приступ календару и дефинисање нових догађаја који ће бити евидентирани у оквиру овог блока. Kолико ће догађаја бити приказано на списку и који период ће бити приказан, зависи од тога како их дефинишете. Додавање догађаја изводи се једноставним кликом на дугме Нов догађај где ћете унети потребне информације о догађају који креирате (врста / тип догађаја, назив, датум, време трајања).

**Блок Недавне активности** приказује и даје линкове ка недавно завршеним догађајима. Број и дужина периода зависе од тога како су дефинисане карактеристике онлајн учионице. Посебно је увек истакнута последња активност која се догодила, а за коју постоји линк на детаљном извештају.

## 4.3 **Структура онлајн учионице**

### 4.3.1 Уређивање секција / радних недеља

Да бисте били у могућности да уређујете своју онлајн учионицу на платформи Мудл, први корак је да укључите уређивање кликом на зелену иконицу у заглављу курса (Слика 6).

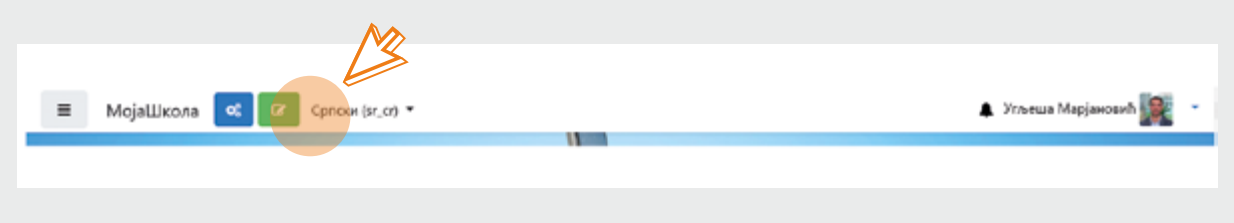

Слика 6. Укључивање уређивања

### 4.3.1.1 Број секција / радних недеља

Потребан број секција / радних недеља у онлајн учионици је 38. Овај број одговара броју радних недеља у школској години на нивоу основног образовања. Уколико радите у средњем образовању, при отварању онлајн учионице можете одабрати жељени број који одговара концепту рада Ваше школе. Такође, број секција / радних недеља можете сами повећавати када се осети потреба једноставним кликом на + у десном доњем углу, испод последње лекције курса

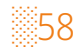

кликом на линк + **Додај теме** (Слика 7). У могућности сте да ограничите приступ свакој следећој лекцији постављањем одређених услова које ученик треба да испуни пре него што пређе на садржаје наредне секције.

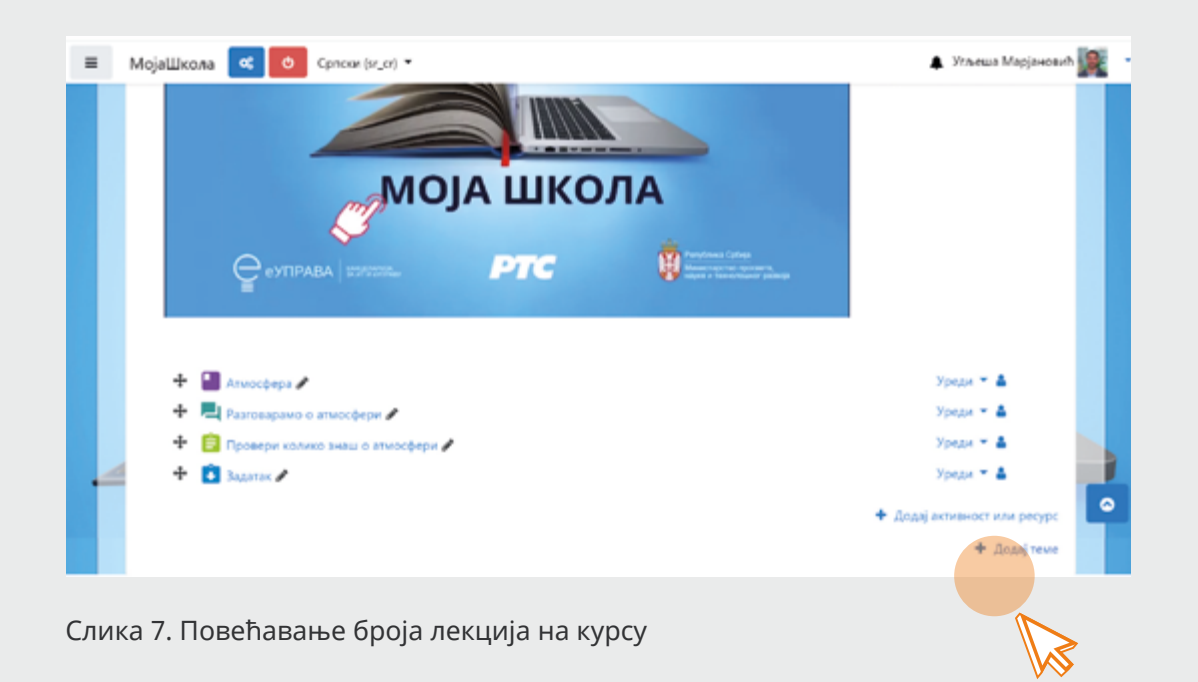

#### 4.3.1.2 Резиме и наслов секције / радне недеље

Kао што курс има свој резиме, тако је и у оквиру сваке појединачне секције понуђена опција да се резимеом секције кратко информишете о томе шта ученици треба да ураде у одређеној лекцији (Слика 8).

При уређивању секције, предефинисани (default) наслов секције је **Тема #**. Уколико желите да поставите свој наслов лекције, потребно је да укључите опцију Прилагођено и да унесете жељени наслов.

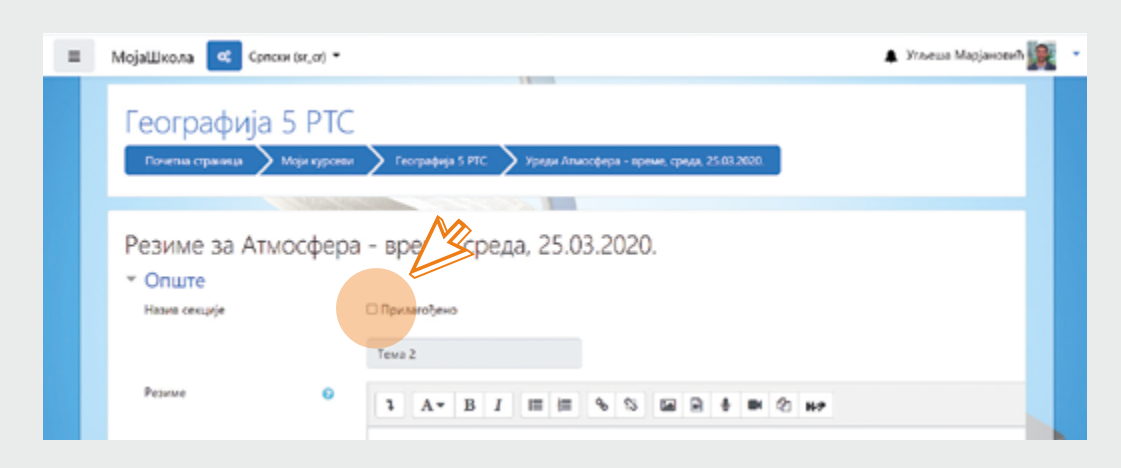

Слика 8. Уређивање резимеа и наслова секције

### 4.3.1.3 Сакривање секције

У онлајн учионици можете сакрити одређену секцију (у Мудл терминологији – тему) како је ученици не би видели. Разлози за ово могу бити многобројни, у вези са динамиком наставе коју сте испланирали или, рецимо, ако је одређена секција недовршена, ако на њој желите нешто да мењате, или уколико спремате садржаје и активности учења за следећу радну недељу. Такође, могуће је да обришете одређену лекцију. Сакривање и брисање лекције се врши кликом на симбол ока за сакривање или канте за ђубре за брисање (Слика 9). Kада сакријете одређену секцију, поред секције коју сте сакрили видећете симбол који означава да је одређени део секције или целокупна секција сакривена, односно невидљива ученицима. Kада сакривате секцију, можете подесити да ученици виде да она постоји, али да јој не могу приступити или да је учините потпуно невидљивом. Сакривене лекције су Вама увек доступне и препознају се по томе што су засивљене и бледе.

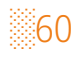

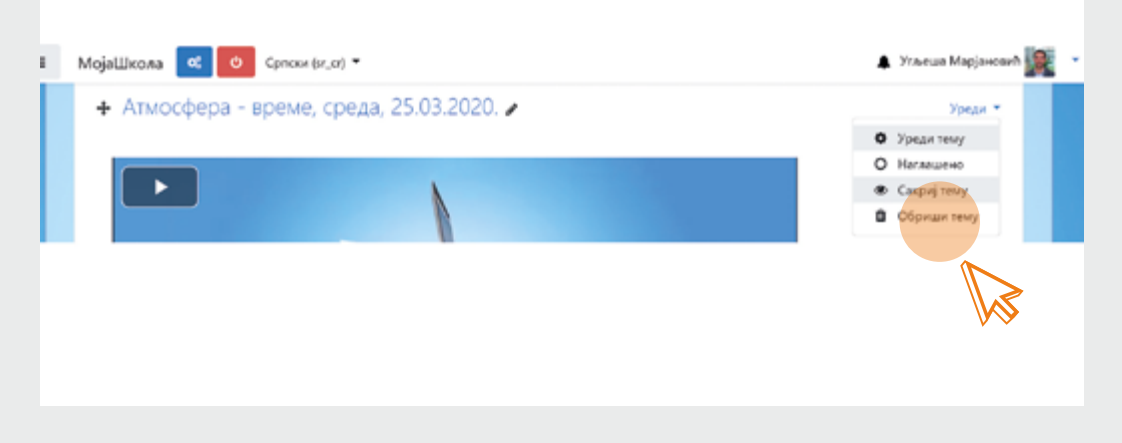

Слика 9. Сакривање или брисање секције

### 4.3.2 Активности и ресурси као основа сваке онлајн учионице

Опције које су Вам на располагању при креирању и уређивању онлајн учионице на Мудл платформи осмишљене су тако да Вам омогуће да организујете рад на врло сличан начин као што бисте то урадили у учионици, на традиционалној настави. Основна подела садржаја сваке онлајн учионице и секција у оквиру ње, поред резимеа, односи се на две логичке целине и то: активности и ресурсе. Активности подразумевају динамички део учења, односно део где се очекује интеракција са ученицима. Ресурси су статички део учења и представљају радне материјале које ученици треба да проуче.

Мудл платформа има могућност примене различитих врста активности које наставници могу да користе у оквиру секција у циљу приказивања наставног садржаја, где се од ученика тражи неки вид активности и интеракције (нпр.: комуникација, дискусија, одговарање на кратка питања, решавање теста и/или задатака, предаја семинарског рада, избор, итд.). Активности имају опцију да буду оцењене и приказују се као ставке у Дневнику оцена. Свака активност може да се засебно уређује спрам потреба конкретног предмета.

Такође, Мудл платформа пружа широк спектар ресурса које наставници могу да користе у оквиру секција у циљу приказивања статичког садржаја на коме ученици немају ниједну другу активност осим читања и/или преузимања. Пример: документ или веб-страница су ресурси, као и видео-запис.

Детаљно појашњење о томе како да додате и уредите активности и ресурсе дато је у одељку 4.4.

## 4.3.3 Дискусиони форум

Из аспекта размене знања и комуникације у оквиру онлајн учионице, дискусиони форум је једна од најзанимљивијих активности учења. Размена знања и информација које се одвија помоћу дискусионог форума је двосмерна, а у њој учествују како наставници тако и ученици, евентуално и екстерни консултанти, критичари и сл. Kомуникација у дискусионом форуму је асинхрона, одвија се са одређеном временском дистанцом. То практично значи да сви учесници једног дискусионог форума не морају истовремено да буду ангажовани у некој дискусији, него могу да одаберу време које им највише одговара за активно учешће у наставним активностима. Технологија дискусионог форума подстиче активан рад ученика и чини основу савремене онлајн наставе. Осим подстицања активног учешћа ученика у настави, дискусиони форуми знатно унапређују образовну комуникацију наставника и ученика.

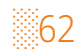

Наставници су у могућности да ученицима објављују различита обавештења, нпр. у вези са градивом, вежбама, резултатима итд. Ученици такође могу да постављају различита питања и одговарају на одређене теме за дискусију. Одговори које наставник напише врло често су од интереса и за остале ученике, па је посебно корисно што се они прослеђују свим ученицима, али и архивирају у форумима ради каснијег прегледа.

Постоји неколико типова форума који се могу изабрати, као што су стандардни форуми где свако може да започне нову дискусију у било ком тренутку, форум где сваки ученик може да покрене само једну дискусију, или форум Питање и одговор где ученици морају прво да поставе свој одговор, па тек онда добијају могућност да виде одговоре других ученика. Наставник може да дозволи ученицима да уз своје поруке достављају датотеке у прилогу. Приложене датотеке се приказују унутар саме поруке.

Форуми могу да се користе на различите начине, као:

- ◘ друштвени простор за међусобно упознавање и дружење ученика;
- ◘ за објављивање важних обавештења (користећи форум 'Вести' на који су, стандардно, сви ученици пријављени);
- ◘ за дискутовање о садржају, односно темама које се обрађују у оквиру предмета;
- ◘ за наставак дискусије у онлајн окружењу, о темама које су претходно започете у учионици;
- ◘ за дискусије намењене само наставницима (употребом опције за сакривање форума);
- ◘ као центар за помоћ, где ученици могу да добију помоћ и савет од стране наставника или дугих ученика.

## 4.4 **Уређивање секција, активности и ресурса**

Kако бисте били у могућности да уређујете своју онлајн учионицу, резиме, секције, да додајете активности и ресурсе, неопходно је укључити уређивање (одељак 4.3.1). Без укључивања уређивања нисте у могућности да било шта мењате. Ова опција доступна је само за наставнике и администраторе школске Мудл платформе. Kако би рад на платформи био поједностављен, по подразумеваним подешавањима уређивање је искључено. Укључивањем уређивања активирају се бројне опције које Вам омогућавају да изглед и садржај онлајн учионице прилагодите потребама свог предмета.

## 4.4.1 Додавање активности и ресурса

Kао што је наведено у одељку 4.3.2, активности и ресурси су основе сваке онлајн учионице. Активности подразумевају њене динамичке, а ресурси статичке компоненте. Након што укључите уређивање, опција за додавање активности и ресурса се активира (Слика 10).

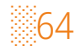
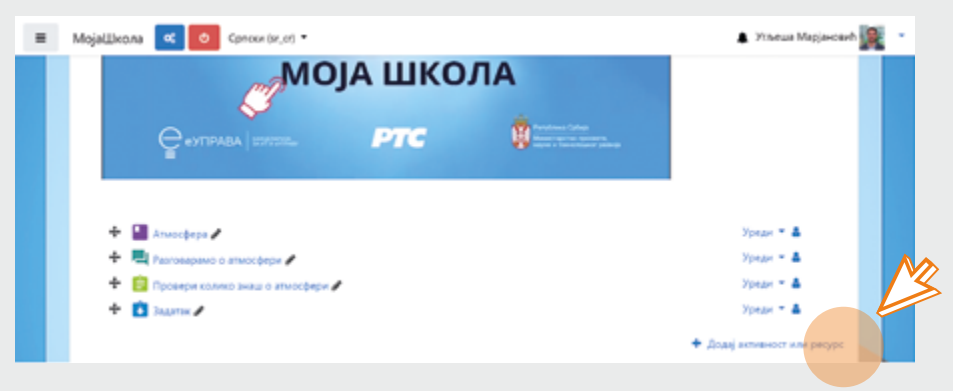

Слика 10. Укључивање опције за додавање активности и ресурса

Kада одаберете опцију додавања активности и ресурса, отвориће Вам се табела са расположивим активностима и ресурсима (Слика 11). Означавањем било које од понуђених активности или ресурса са десне стране појавиће се објашњење датог модула. У наставку су дати кратки описи најчешће коришћених активности.

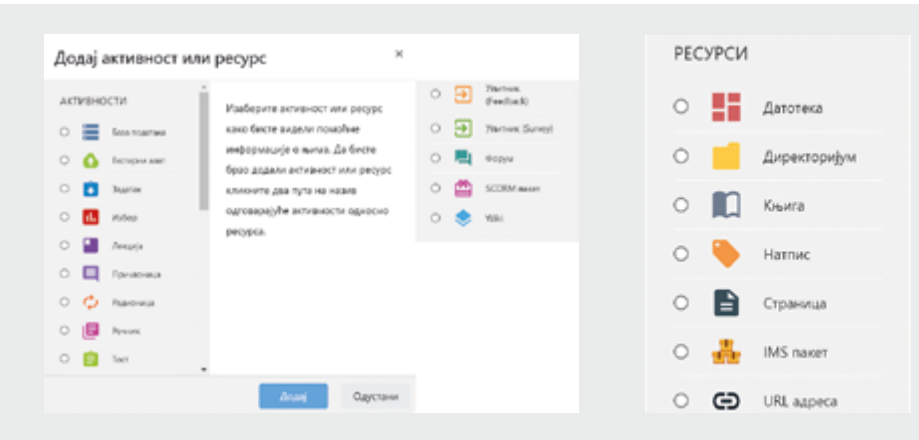

Слика 11. Расположиве активности и ресурси

## **Активности**

### **Форум**

Модул Форум омогућава учесницима да воде асинхроне дискусије, тј. да дискутују на различите теме у дужем временском периоду. Постоји неколико типова форума који се могу изабрати, као што су стандардни форуми где свако може да започне нову дискусију у било ком тренутку, форум где сваки ученик може да покрене само једну дискусију, или форум 'Питање и одговор' где ученици морају прво да поставе свој одговор како би видели одговоре других ученика. Наставник може да дозволи ученицима да уз своје поруке достављају датотеке као прилог. Приложене датотеке се приказују унутар саме поруке.

### **Избор**

Модул Избор омогућава наставнику да постави питање и понуди ученицима избор између више могућих одговора. Резултати избора могу бити објављени након што ученици одговоре или након одређеног датума, а могу остати и необјављени. Такође, резултати могу бити објављени са именима ученика или анонимно.

Избор може да се користи као брза анкета како би се подстакло размишљање о некој теми, за гласање ученика о даљем току курса, избору тема за семинарски рад и слично.

### **Лекција**

Модул Лекција омогућава наставнику да презентује садржај и/или практичне активности на интересантан и флексибилан начин. Наставник може да користи лекцију како би креирао линеарни низ страница са садржајем или инструкције које нуде различите путање или опције за ученике. У оба случаја наставници могу да повећају ангажман ученика и да обезбеде разумевање градива, тако што ће на крају странице додати различите типове питања, укључујући вишеструки избор, спаривање, кратак одговор итд. Зависно од изабраног одговора, као и од тога како

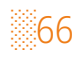

је наставник организовао лекцију, ученици могу да напредују на следећу страницу, буду враћени на претходну или преусмерени на неку другу страницу лекције. Лекције могу да се оцењују, а оцене уписују у књигу оцена.

Лекција може да се користи за самостално учење нових садржаја, за сценарија или симулације/вежбе одлучивања, за исправку наученог градива, са различитим сетовима питања у зависности од одговора датих на почетна питања.

### **Причаоница**

Причаоница омогућава учесницима да воде синхроне текстуалне дискусије у реалном времену.

Причаоница може бити једнократна активност или се може понављати у исто време свакога дана или сваке недеље. Сесије у причаоници се чувају и могу бити доступне свакоме да их погледа, или ограничене на оне кориснике који имају могућност да виде записе сесија.

Причаоница је нарочито корисна за рад у групи када чланови групе немају прилике да се сретну уживо. Погодна је за редовне сусрете ученика како би им се омогућило да своја искуства поделе са ученицима који су из било ког разлога спречени да присуствују традиционалној настави. Такође, причаоница омогућава ученицима да разговарају са својим наставницима и на тај начин не заостају са градивом, омогућава и организацију сесије питања и одговора са позваним предавачем који живи у другом месту, може да представља помоћ ученицима да се припреме за тест – тада наставник или други ученици могу да појашњавају примере питања слична онима које ће ученици имати на тесту.

### **Присуство**

Модул активности 'Присуство' омогућава наставнику да води евиденцију о присуству ученика настави, а ученицима да виде своје податке о присуству. Наставник може да креира вишеструке сесије и обележи статус присуства настави као "Присутан/на", "Одсутан/на", "Закаснио/ла" или "Оправдано одсутан/а".

Такође, наставник може да модификује статусе сходно својим потребама. Извештаји о присуству су доступни како за цело одељење тако и за појединачног ученика.

### **Речник**

Речник омогућава ученицима да креирају листе појмова и њихових дефиниција, или да сакупљају и оргaнизују ресурсе и информације. Наставник може да дозволи да се уз појмове у речнику додају датотеке као прилог. Приложене датотеке се приказују унутар дефиниције појма. Појмови у речнику могу да се претражују или прегледају по азбучном (абецедном) редоследу или по категоријама, датуму или аутору. Унети појмови могу бити аутоматски одобрени за објављивање, или их наставник мора одобрити пре него што постану свима видљиви. Ако је филтер за аутоматско линковање речника омогућен, појмови ће аутоматски бити повезани било где да се унутар онлајн учионице појављују речи и/или фразе из појма (или кључне речи којима се појам додатно дефинише). Наставник може да дозволи коментарисање појмова, као и њихово оцењивање како од стране самог наставика тако и од стране ученика (вршњачко оцењивање). Оцене могу да се сабирају како би се формирала финална оцена која се бележи у књигу оцена.

Речници могу да се користе на различите начине: као колаборативно креирана банка кључних термина, простор за упознавање где нови ученици додају своја имена и личне податке, 'корисни савети' – каталог примера најбоље праксе о практичним темама, простор за дељење корисних видео-клипова, слика или аудио-датотека, каталог чињеница које треба запамтити.

### **Задатак**

Модул Задатак пружа могућност наставнику да ученицима задаје задатке, прикупља њихове радове, оцењује их, као и да им шаље повратне информације. Приликом прегледања задатака наставници могу да остављају коментаре, повратне информације и постављају датотеке, као што су прегледани и обележени радови ученика са коментарима, засебни докуменати са коментарима

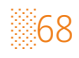

или повратне информације. Задаци се оцењују бројчаном или наменски прилагођеном скалом за оцењивање. Завршне оцене се записују у књигу оцена.

Задатак може да се користи тако што ће ученици, као свој рад, предати различите дигиталне садржаје (датотеке) попут текстуалних докумената, прорачунских табела, слика, презентација или аудио и видео клипова. Алтернативно, или као додатак претходном, задатак може да тражи од ученика да текст унесу директно у текст едитор. Задатак, такође, може да се користи као подсетник за ученике за "стварни" задатак који морају да ураде офлајн, ван школске платформе, а да се при томе од њих не захтева слање било каквог дигиталног садржаја. Ученици могу да предају рад индивидуално или као чланови групе. Модул Задатак се врло често користи за предају и оцењивање семинарских радова. Детаљније о задацима прочитајте у одељку 4.5.

#### **Тест**

Модул Тест омогућава наставницима да дизајнирају тестове који се састоје од различитих типова питања, укључујући вишеструки избор, спаривање, кратак одговор, да-не питања, нумеричка питања итд. Наставник може да дозволи да се тест решава више пута, са измешаним редоследом питања или насумично изабраним питањима из банке приликом сваког покушаја. Такође, могуће је подесити временско ограничење за решавање теста. Сваки покушај се аутоматски оцењује, са изузетком есејског типа питања, а оцена се бележи у књигу оцена. Наставник може да изабере да ли ће и када ученицима бити приказани савети, повратне информације и тачни одговори.

Тестови могу да се користе: као завршни испити, као мини-тестови након што ученици имају задатак да прочитају одређени текст, или на крају неке теме (области), као припрема за контролну вежбу, за пружање непосредних повратних информација о постигнућима, за самосталну процену знања итд. Детаљније о тестовима прочитајте у одељку 4.6.

# **Ресурси**

### **Датотека**

Модул Датотека омогућава наставницима да као ресурсе онлајн учионице постављају различите типове датотека. Датотека може бити било која врста дигиталног садржаја, а треба водити рачуна о томе да ученици имају одговарајући софтвер на својим рачунарима како би отворили датотеку.

Датотека може да се користи да би се ученицима доставиле презентације са часа или други материјал који треба да науче у Word, PDF, Excel формату, предаје семинарског рада итд.

### **Директоријум**

Модул Директоријум (фасцикла) омогућава наставницима да прикажу бројне, међусобно логички повезане датотеке унутар једног директоријума. На тај начин, смањује се потреба за скроловањем насловне странице курса, или секције, тј. да се она затрпава бројним датотекама.

Директоријум може да се користи за скуп датотека о некој теми у PDF формату, или колекција слика које ученици могу да користе у својим пројектима да би се наставницима обезбедио заједнички простор за дељење датотека (у овом случају водите рачуна да директоријум буде сакривен од ученика, тј. да могу да га виде само наставници).

### **Књига**

Модул Књига омогућава наставнику да креира ресурс (образовни материјал) са већим бројем страница, у формату сличном књизи која садржи поглавља и потпоглавља. Осим текста, књиге могу да садрже мултимедијалне датотеке. Књиге су корисне за приказ дужих одломака образовних материјала који се могу поделити на више одељака.

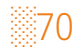

Kњига може да се користи за приказ образовног садржаја за појединачне наставне теме, као приручник (водич) за ученике или као репрезентативни портфолио ученичких радова.

### **Натпис**

Модул Натпис омогућава уметање текста и мултимедијалних садржаја на насловну страницу курса, или поднаслова у оквиру секције између линкова ка другим активностима и ресурсима. Натписи су веома флексибилни и ако се пажљиво користе, могу помоћи да се унапреди изглед насловне странице курса и секција ради лакшег сналажења ученика. Натписи могу да се користе за раздвајање дугачаког списка активности помоћу поднаслова или слика, за приказ уметнуте звучне датотеке и видео-записа директно на насловној страници курса или за додавање кратког описа дела секције у онлајн учионици.

### **Страница**

Модул Страница омогућава предавачу да креира страницу помоћу едитора текста. Страница може да прикаже текст, слике, аудио и видео датотеке, веб-линкове, као и уметнути кôд (нпр. Гугл мапе). Предност употребе модула страница у односу на модул датотека је, између осталог, у томе што је овај ресурс доступнији (нпр. корисницима мобилних уређаја) и лакши је за ажурирање. Страница се може користити за приказивање детаљнијих информација о секцији или наставног програма предмета, за уметање неколико видео или аудио датотека заједно са пропратним текстуалним објашњењем, за додатне необавезне материјале, итд.

### **URL адреса**

Модул URL адреса омогућава наставницима да као ресурс поставе веб-линк. Све што је на интернету слободно доступно, попут докумената или слика, може да се повеже и искористи у оквиру онлајн учионице помоћу овог модула; URL не мора да буде адреса насловне странице неког сајта, већ то може бити и адреса одређене веб-странице, коју треба прекопирати у одговарајуће поље. Осим

тога, наставник може да употреби бирач датотека и изабере линк из постојећих репозиторијума, као што су Фликр, Јутјуб или Викимедија (зависно од тога које од репозиторијума је школски администратор омогућио за коришћење на сајту).

Постоји велики број опција за приказивање URL адресе, као што су уметање садржаја другог сајта у саму онлајн учионицу или отварање у новом прозору. Имајте у виду да се URL адресе могу додати и у било који други тип ресурса или активности помоћу едитора текста.

# 4.4.2 Уређивање активности и ресурса

Додавање активности/ресурса врши се у пет корака:

- 1. Укључите **уређивање** онлајн учионице, изаберите секцију у коју желите да убаците активност/ресурс и у оквиру ње кликните на **Додај активност или ресурс**;
- 2. Изаберите одређену активност или ресурс из менија и кликните на **Додај**;
- 3. Додавањем активности или ресурса са листе платформа вас аутоматски пребацује у конфигурациони прозор изабране активности/ресурса где је потребно да подесите убацивање материјала – текста, слика, видео-записа, подешавања ограничења и посебна подешавања која су специфична за конкретну активност/ресурс;
- 4. Изаберите подешавање о видљивости активности/ресурса ученицима;
- 5. Ако је све подешено према вашим захтевима, кликните на **Сачувај и прикажи**.

Уређивање подешавања активности/ресурса условљено је избором који начините, а групе подешавања које треба да уредите односе се на општа подешавања (име и опис), изглед (начин приказивања), ограничење приступа (испуњењем одређеног услова, припадања одређеној групи), доступност (временски интервал), итд.

# 4.5 **Активност Задатак**

Мудл платформа за онлајн учење садржи бројне функције које омогућавају интеракцију са ученицима, као и оцењивање њиховог рада. Прецизније речено, већина активности се може конфигурисати тако да подрже потпун увид у знање и ангажовање ученика у онлајн учионици. У оквиру платформе постоји више различитих начина за постављање задатака. Ви сами одабирате врсту задатка и начин на који ћете га вредновати. Активност Задатак омогућава наставницима да прикупе радове од ученика, да их прегледају и да дају повратне информације, укључујући број бодова и оцену. Радови које ученици прилажу видљиви су само наставнику. Ученици могу да предају било који дигитални садржај (датотеке попут Word документа, Excel табеле, слике, аудио и видео-записа, итд). Алтернативно, наставници могу да поставе задатак који подразумева директан унос у за то предвиђено текстуално поље.

### 4.5.1 Предности употребе активности Задатак

Постоје многобројне предности коришћења активности Задатак, а неке од најважнијих су:

- ◘ временски оквир за отпремање (предају) задатака је могуће ограничити, односно одредити период током којег је могуће предати задатак;
- ◘ дефинисани рокови за предају задатака спречавају кашњења при предаји задатака (након истека рока за предају задатка није могуће отпремање);
- ◘ у одређеним случајевима дозвољено је и снимање закаснелих задатака, али је при томе наставник прецизно обавештен о времену кашњења;
- ◘ различити задаци могу бити дати различитим групама ученика (диференцирање и индивидуализација);
- ◘ ученици могу предати рад са било код места;
- ◘ могућност брзог оцењивања;
- ◘ оцене и бодови се аутоматски уносе у Дневник оцена.

# 4.5.2 Типови задатака

Постоје две врсте задатака. Прва и најчешће коришћена врста задатка је **постављање појединачне датотеке**, где ученик може да учита (upload) једну датотеку, као што је нпр. Word документ, табела или било шта друго у дигиталном облику. Вишеструки документи могу бити зиповани и затим послати. Након што ученици поставе своје документе на овај начин, наставник је у могућности да отвори документ, а затим да, употребом одговарајућег Мудл алата, додели оцену и напише повратне информације/коментаре на документу.

Друга врста подразумева да се од ученика тражи да састави и уреди текст користећи стандардне текст-едитор алате. **Онлајн текст задатак** може бити подешен тако да ученицима омогућава преглед и мењање садржаја или тако да ученик има само једну прилику да унесе свој одговор. Наставник може да оцени предате одговоре и напише коментар онлајн, без претходне потребе да задатке преузме (download).

Мудл омогућава да се одреде бројни атрибути о датотекама које ученици треба да предају, у зависности од врсте датотеке (текст, слика, видео-запис…) Максимална предефинисана величина датотеке која се може поставити је 10 MB, али школски администратор има могућност да ову вредност додатно увећа.

### 4.5.3 Додавање и подешавање активности Задатак

Kако бисте додали активност Задатак у одређену секцију своје онлајн учионице, прво је потребно да укључите **Уређивање** (одељак 4.3.1). Након тога, у оквиру резимеа или одговарајуће секције кликните на **Додај активност или ресурс**  (одељак 4.4.1). Отвориће се прозор у оквиру кога треба да одаберете активност Задатак и да кликнете на Додај. По додавању Задатка потребно је извршити његово подешавање. Прозор за подешавање Задатка аутоматски се отвара након додавања. Опције за подешавање Задатка поделићемо у две логичке целине и то: основна и додатна подешавања.

При уређивању основних подешавања Задатака потребно је да унесете следеће информације:

Општа подешавања – у овом делу подешавања потребно је да унесете назив и опис задатка. Приказивање описа у оквиру секције је могуће, али није обавезно.

Доступност – при подешавањима доступности одређујете почетни и крајњи рок за предају рада, са могућношћу додавања продужења времена за предају рада (дефинитивни рок), а може се дефинисати мањи број бодова за предају рада након крајњег рока, а пре истека дефинитивног рока.

Врста предатог рада – при одређивању врсте рада коју желите да поставите аутоматски је генерисан избор, те се одлучујете за једну од две могуће врсте (одељак 4.5.2).

Врсте повратних информација – по подразумеваним подешавањима, само опција са повратним коментарима је активирана. Препорука је да активирате и опцију Датотеке са повратним информацијама, јер Вам она пружа могућност да нпр. прегледате предати рад ученика, у тај рад унесете коментаре и измене, и вратите ученику који онда може да преузме датотеку и прочита Ваше измене.

# 4.6 **Активност Тест**

Модул активности Тест омогућава наставницима да дизајнирају тестове који се састоје од различитих типова питања, укључујући вишеструки избор, спаривање, кратак одговор, нумеричка питања, да-не питања, тачно-нетачно питања, и др. Наставник може да дозволи да се тест решава више пута, са насумичо измешаним редоследом питања, измешаним редоследом понуђених одговора у оквиру истог питања или насумично приликом сваког покушаја изабраним питањима из банке. Такође, могуће је и подесити временско ограничење за решавање теста, као и списак IP адреса са којих је могуће радити тест (опција корисна када се тест ради у школи). Сваки покушај аутоматски се оцењује, са изузетком есејског типа питања, а оцене и број бодова се бележе у Дневник оцена. Наставник може да изабере да ли ће и када ученицима бити приказани савети, повратне информације и тачни одговори.

Тестови могу да се користе:

- ◘ као завршне провере знања;
- ◘ као мини-провере знања након што ученици имају задатак да прочитају одређени текст или на крају неке теме, области или секције;
- ◘ као припрема за завршни испит, користећи питања са претходних тестирања знања;
- ◘ за пружање непосредних повратних информација о постигнућима и
- ◘ за самопроцену знања ученика.

# 4.6.1 Унос питања у Банку питања

У блоку **Управљање курсом** (одељак 4.2.3) се налази **Банка питања** (Слика 12). Кликом на Банку питања отварају се следеће опције:

- ◘ Питања
- ◘ Kатегорије
- ◘ Увоз
- ◘ Извоз

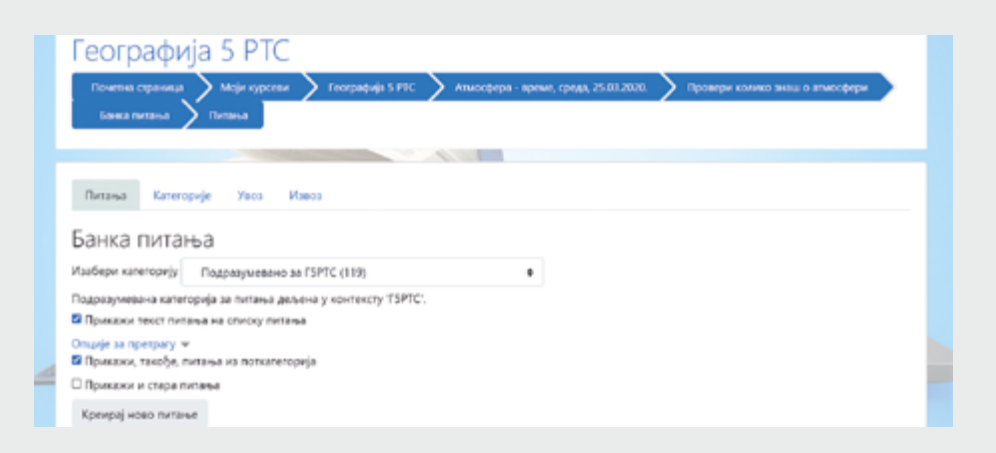

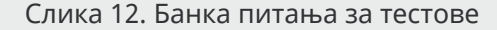

Прва опција коју треба активирати је унос питања кликом на дугме **Питања**. Одабир опције **Kреирај ново питање**, отвара Вам прозор у коме бирате тип питања, одређујете број поена које питање носи и уносите тачне и нетачне одговоре, као и повратне информације које зависе од одговора ученика. Након уноса жељеног броја питања у могућности сте да креирате тест.

# 4.6.2 Типови питања

Kада одабирате врсту питања које желите да додате (Слика 13), селектовањем одређеног типа питања са десне стране ће Вам се отворити појашњење шта дати тип питања подразумева (исто као и при додавању активности и ресурса).

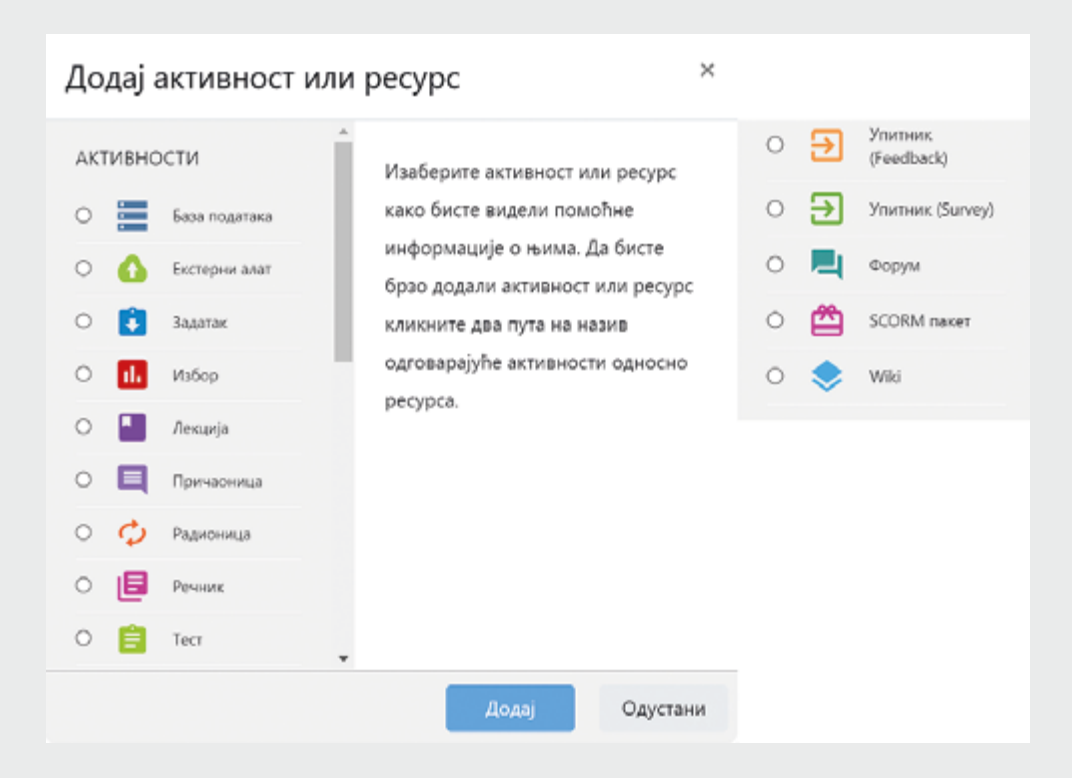

Слика 13. Врсте питања за тестове

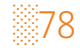

Постоји укупно 19 типова питања које можете да одаберете, а у наставку су кратко појашњени најчешће коришћени типови.

### **Есеј**

Kод овог типа питања ученицима се омогућава да одговоре у неколико реченица или пасуса. Овакав одговор мора бити оцењен ручно.

### **Кратак одговор**

Допушта одговор од једне или неколико речи. Одговор се оцењује упоређивањем са различитим моделима одговора који могу садржати џокер знаке - \* може се користити као џокер знак који замењује било који низ карактера. Морате навести најмање један могући одговор. Први одговор који се поклопи са датим користиће се за одређивање резултата и повратних информација.

### **Рачунско питање вишеструког избора**

Рачунска питања вишеструког избора су питања код којих се у одговоре могу укључити резултати формула из нумеричких вредности које се насумично бирају из скупа података када започне решавање теста.

### **Спаривање**

На свако од потпитања мора бити одабран одговор са листе могућих одговора. Морате да понудите најмање два питања и три одговора. Можете да понудите и додатне погрешне одговоре тако што ћете одговорити, а одговарајуће поље за питање оставити празно. Празна поља за питања, односно одговоре биће игнорисана.

### **Тачно-Нетачно**

Тип питања тачно-нетачно је образац питања Вишеструки избор само са два могућа одговора.

#### **Уметнути одговори**

Питања овог типа су врло флексибилна, али једино могу бити креирана уношењем текста са специјалним кодом помоћу кога се креирају питања типа Вишеструки избор, Kратки одговор, као и Нумеричка питања.

### **Вишеструки избор**

Kод овог типа питања дозвољава се избор једног или више одговора са предефинисане листе.

Kада додајете питања у банку питања, потребно је водити рачуна о томе да се питања јасно означавају јер при креирању теста одабирате питања на основу ознаке и назива (не можете видети цео текст питања). Могућност да питања разврставате по категоријама је такође врло корисна опција, јер у својој онлајн учионици можете дефинисати категорије по секцијама и лако се оријентисати при креирању парцијалног или целокупног тестирања знања ученика.

### 4.6.3 Додавање и подешавање активности Тест

Kако бисте додали активност Тест у свој курс, прво је потребно да укључите уређивање (одељак 4.3.1). Након тога, у оквиру резимеа или одговарајуће секције кликните на **Додај активност или ресурс** (одељак 4.4.1), а затим ће се отворити прозор где треба да одаберете активност **Тест** и да кликнете на **Додај**. По додавању Теста потребно је његово подешавање (Слика 14). Прозор за подешавање Теста аутоматски се отвара након додавања. Прво морате подесити параметре Теста, а затим одабрати питања која ће бити у Тесту.

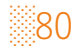

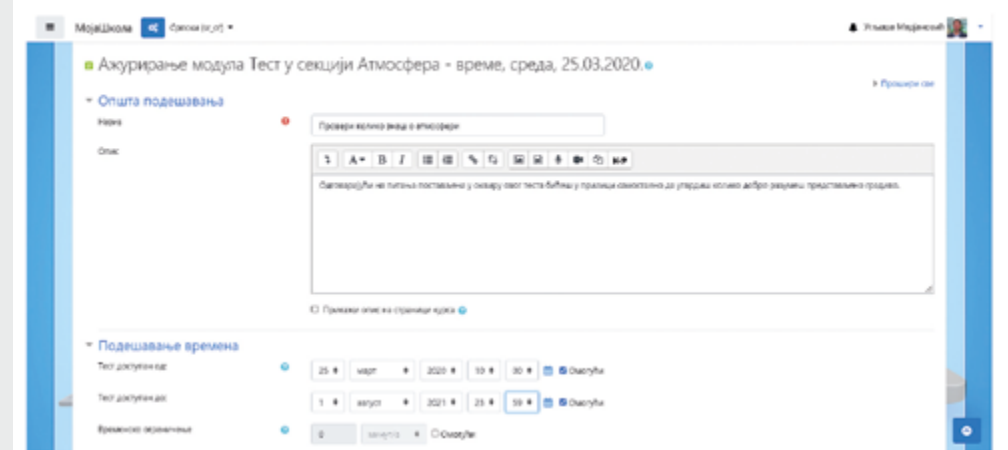

Слика 14. Подешавања активности Тест

Сваком питању могу се доделити поени које носе, могуће је увести негативне поене за нетачне одговоре, а сви освојени бодови и оцене аутоматски се уносе у Дневник оцена.

Следеће опције постоје у делу подешавање теста:

- ◘ Општа подешавања име и опис теста.
- ◘ Подешавање времена дефинисање временског оквира за израду теста.
- ◘ Оцена одређивање категорије оцена, минимални успех за пролаз, дозвољен број покушаја и метод оцењивања.
- ◘ Изглед одређивање распореда питања (број питања по страници).
- ◘ Kарактеристике питања измешати одговоре у оквиру питања, дефинисање типа повратних информација након одговора.
- ◘ Опције за преглед током покушаја решавања, одмах након покушаја, накнадно док је тест отворен, након затварања.
- ◘ Свеобухватне повратне информације гранична вредност оцене у процентима, повратне информације.
- ◘ Ограничи приступ додавање временског ограничења када се може радити тест, захтевање од ученика да постигну наведену оцену, рестрикција приступа на основу података из корисничког профила или скуп ограничења применом комплексне логике.

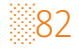

# 4.7 **Дневник оцена**

Мудл платформа садржи и неколико функција које омогућавају онлајн процену. Тачније, већина активности се може конфигурисати тако да у потпуности подржавају процену и оцењивање. Административни алат у оквиру којег је сумирано све што су ученици постигли у одређеној онлајн учионици кроз активности за које сте одредили да носе бодове је **Дневник оцена**. Дневник оцена обједињује оцене ученика за разне активности (нпр. задатке и тестове) и омогућава бројне врсте агрегација и продукцију извештаја у неколико формата, укључујући два формата за табеларне прорачуне. Дневник оцена се може користити као алат за приступ процењивању задатака. Ако задатак није један од стандардних типова, боље решење представља отварање тог задатка приступом његове главне стране и процесом оцењивања исте. Дневник оцена може у таквим случајевима да постане изузетно комплексан и чак може да дође до грешке приликом оцењивања задатка.

# 4.7.1 Употреба Дневника оцена

Дневник оцена је доступан и ученицима и наставницима у блоку **Навигација** или **Управљање курсом**, уз разлику у могућностима манипулације прегледа. Наставници (оцењивачи) имају све могућности подешавања и администрирања Дневника оцена за све ученике у својим онлајн учионицама, док ученици имају могућност прегледа само својих оцена уз одговарајућу учионицу.

Постоје различите опције за подешавање Дневника оцена:

◘ Приказ – извештавање које укључује извештај оцењивача са два начина употребе: за преглед и за унос/преправке.

Измене оцене, Извештај о исходима учења, Појединачни приказ, Извештај о ученику – делови у бези са изменама оцена, а могу да се користе као алтернатива за извештај оцењивача са укљученим уређивањем.

- ◘ Подешавања одељак за подешавање Дневника оцена кроз додавање категорија и ставки за оцењивање.
- ◘ Скале за оцењивање подешавање и манипулисање скалама за оцењивање.
- ◘ Слова дефинисање и подешавање словних описа оцена (ретко коришћена опција).
- ◘ Увоз омогућава увоз Дневника оцена из унапред предефинисане табеле у CSV формату.
- ◘ Извоз омогућава извоз Дневника оцена у Ексел (XLS) формату.

Основни изглед дневника оцена (Сликa 15) представља извештај оцењивача.

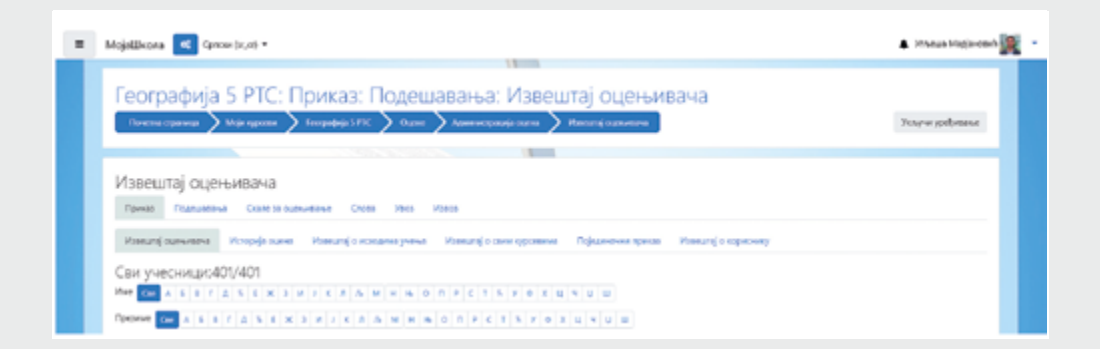

Слика 15. Извешај оцењивача у оквиру Дневника оцена

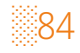

# 4.7.2 Извештаји и прикази

Све ставке које желите да се нађу у Дневнику оцена могу бити подешене тако да носе одређени проценат утицаја на коначну оцену. Препорука је да све оцењиване категорије подесите тако да им припада јасно дефинисан број поена, а при пондерисању одредите колико ставка утиче на коначну оцену. На пример, максимални број бодова за семинарски рад је 100, а утиче на коначну оцену са 30%.

**Извештај о исходима учења** је тип извештаја који прати исходе учења уколико је дата опција укључена на онлајн учионици и ако постоји потреба за сегментираним учењем. Такође, исходе и токове учења је знатно лакше пратити инсталирањем додатака са специфичним подешавањима за наведене врсте извештаја. Уколико добро конфигуришете Дневник оцена, праћење исхода учења на овај начин Вам неће бити неопходно.

**Извештај о свим курсевима** је извештај који приказује све онлајн учионице у које је ученик уписан. То значи да ученици јасно могу да прегледају своје оцене на јединственој листи.

**Појединачни приказ** је извештај који омогућава избор ученика или избор одређене ставке за оцењивање. Након селектовања ученика из падајућег менија приказује се персонализовани Дневник оцена по ставкама за изабраног ученика у којем је могуће кориговати и уписивати оцене. Избором ставке за оцењивање приказује се задата ставка код свих ученика у виду упрошћеног извештаја оцењивача, са могућношћу корекција и уноса оцена другачијих од оних које је систем аутоматски евидентирао наког израде одређене активности предвиђене за оцењивање.

**Извештај о кориснику** представља персонализовани детаљни извештај о учинку одабраног ученика за дату онлајн учионицу.

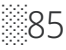

# 4.7.3 Подешавање Дневника оцена

Kада приступите Оценама (одељак 4.7.1) отвара се прозор са опцијама међу којима су и опције за подешавање Дневника оцена. У овом сегменту наставници користе само прву опцију – Подешавање Дневника оцена, преко које се категоришу и убацују ставке за оцењивање које нису генерисане (активности генеришу ставке за оцењивање) попут активности на часу и оних активности које Мудл не може аутоматски да евидентира (по подразумеваним подешавањима нису предвиђене за оцењивање). Да би се у Дневник оцена убациле додатне категорије и ставке за оцењивање, потребно је да при подешавању одаберете опцију **Додај категорију / Додај ставку за оцењивање**. Додавањем категорије и/или ставке за оцењивање потребно је ручно унети правила за категорију/ ставку. Прозор за подешавање је поједностављен тако да су подешавања врло прегледна. Kликом на дугме **Додај категорију** отвара се прозор у ком се именују и детаљно подешавају нове категорије за оцењивање (Слика 16). Kатегорије су веома корисне уколико имате више активности груписаних око једног сегмента оцењивања. На пример, категорија 'тестови' се користи уколико имате два теста или више њих. Извештај о кориснику представља персонализовани детаљни извештај о учинку одабраног ученика за дату онлајн учионицу.

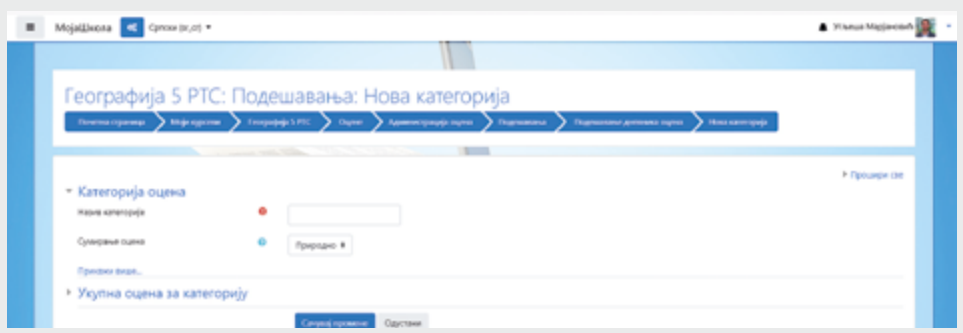

#### Слика 16. Подешавање нове категорије за оцењивање

░86

Важно је нагласити да постоји и могућност креирања поткатегорија у оквиру категорије за оцењивање коју додајете. У том случају, јако је битно добро подешавање у свакој од категорија да не би дошло до грешке у укупној оцени. Препорука Мудл стручњака је максимална дубина од три нивоа (главна категорија – категорија онлајн учионице, уређене категорије са поткатегоријама).

Kликом на дугме **Додај ставку** у било ком од приказа сегмента категорије и ставке отвара се прозор у коме је потребно именовати, као и детаљно подесити нове ставке за оцењивање.

У опцијама **Подешавање оцена курса** и **Подешавања: Извештај оцењивача** се налазе подешавања која наставници не би требало да мењају без консултација са школским администратором, јер се њиховим променама може директно утицати на сам приказ извештаја оцењивача и начина на који се оцене формирају.

# 4.7.4 Словне оцене

Словне оцене се уводе према начину рангирања броја освојених бодова. Ово је дефинисано у акредитацији предмета који се изводи на курсу. На Слици 17 је приказно на који начин треба подесити словне оцене.

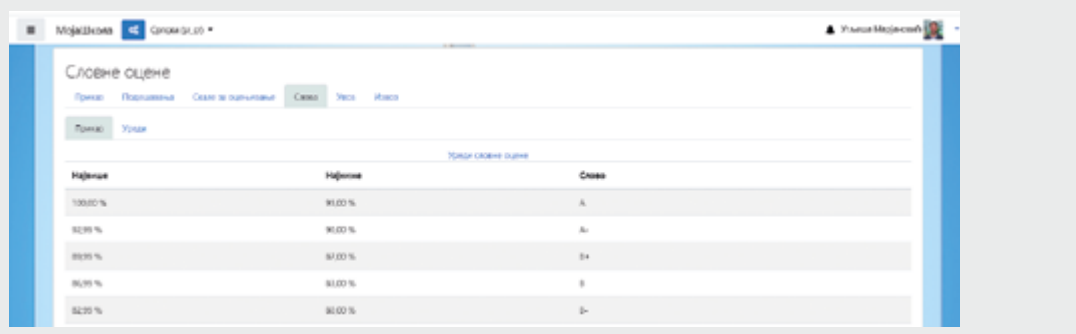

Слика 17. Подешавање словних оцена

# 4.7.5 Скале за оцењивање

Измена скале за оцењивање се врши само у посебним случајевима где је потребно увести додатне параметре који нису описани у стандардној скали. Најчешћа примена измењене скале оцењивања се налази у раду са графичким радовима где је потребно увести дубљи ниво оцењивања од стандардног бодовања. Такође, специјалне скале се користе у процесима оцењивања где је потребно повезати више различитих система оцењивања (са више платформи). Скала за оцењивање врло ретко се мења јер стандардна скала садржи детаљно описане елементе за бодовање и оцењивање. Стандардна скала подржава бодовни режим, словни режим, описни режим и комбиновани режим оцењивања.

Напомена: скала за оцењивање која је предефинисана (стандардна) у потпуности задовољава захтеве који би били потребни у досадашњем искуству у раду школа.

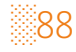

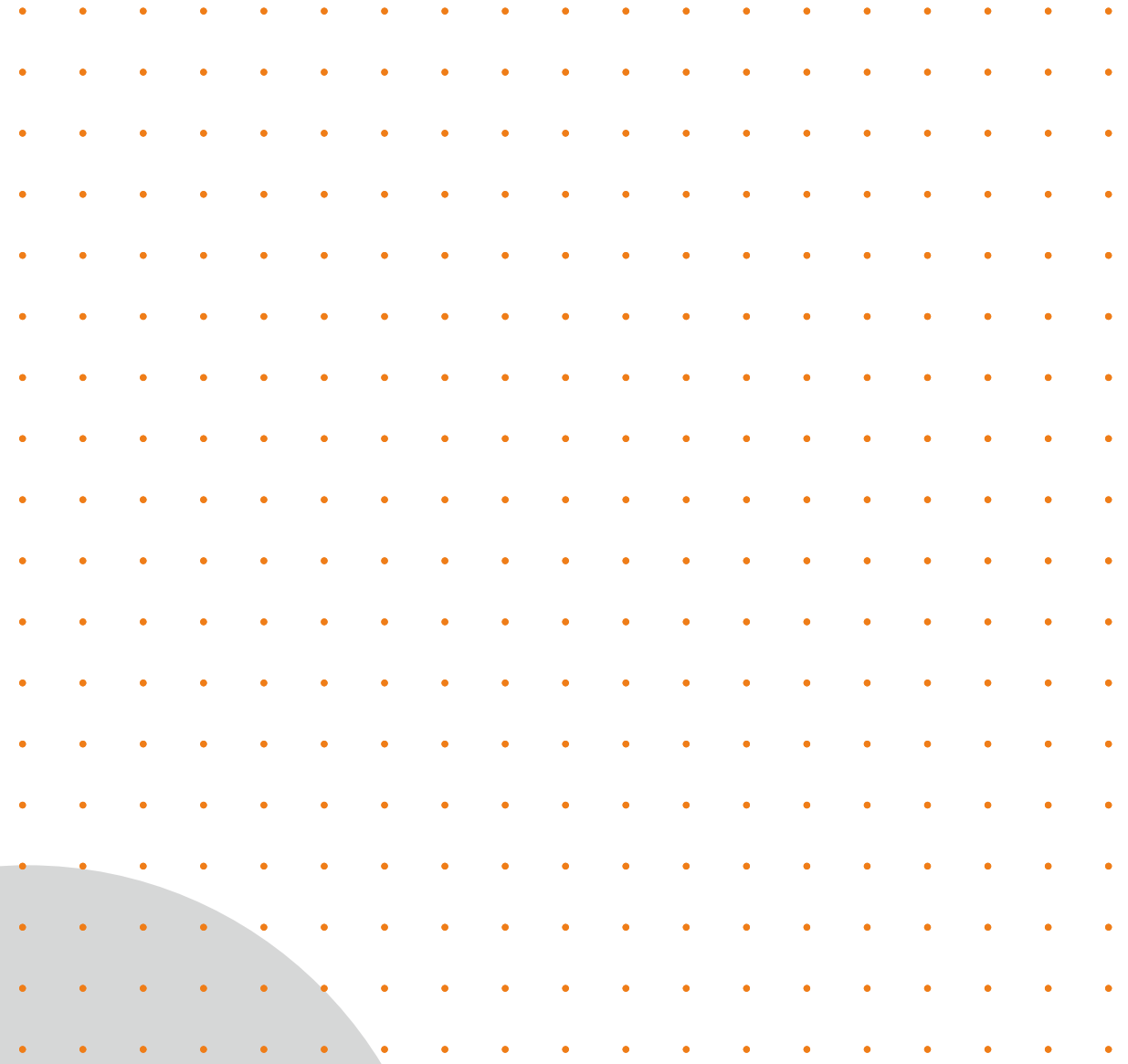

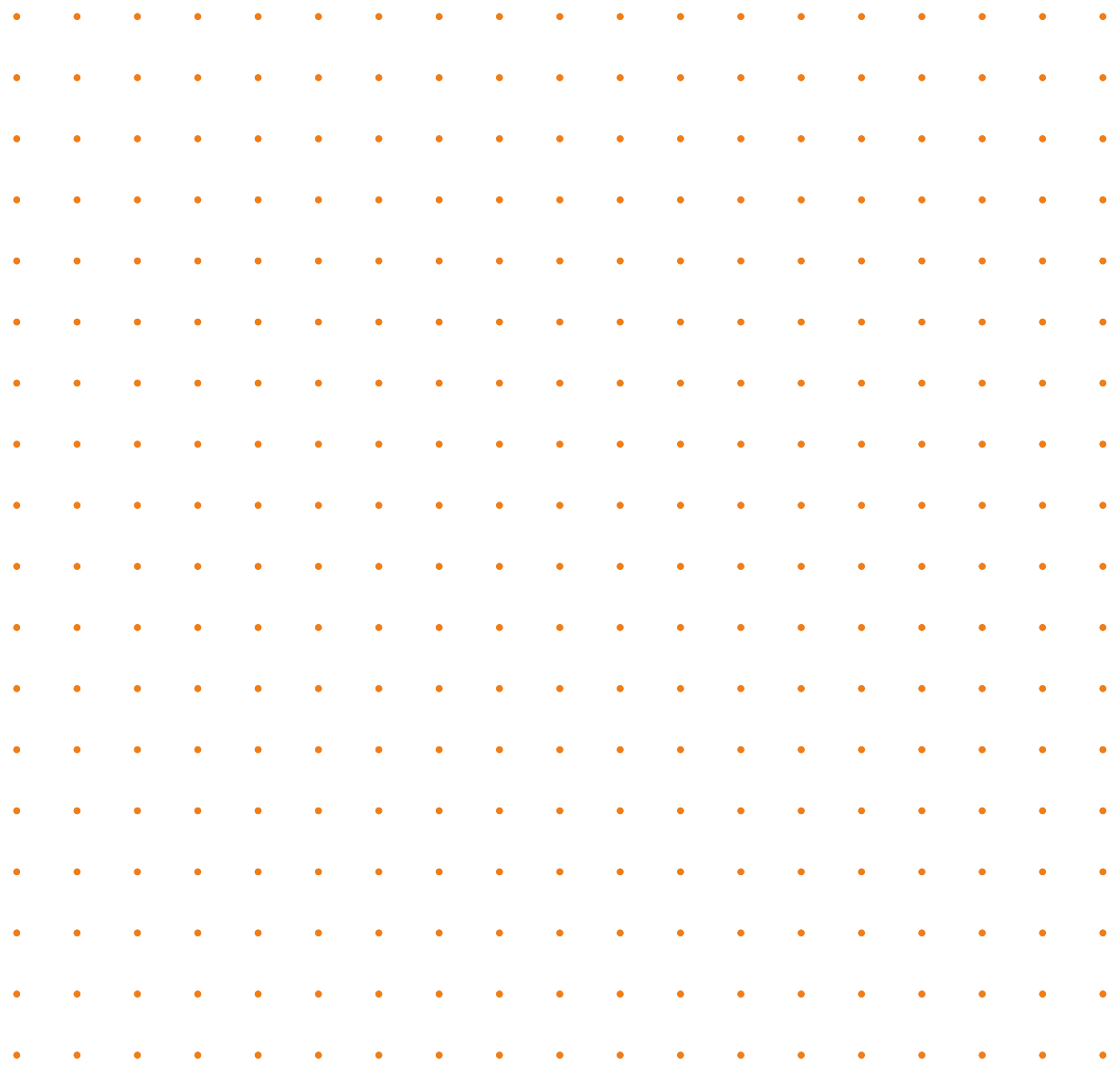

░90

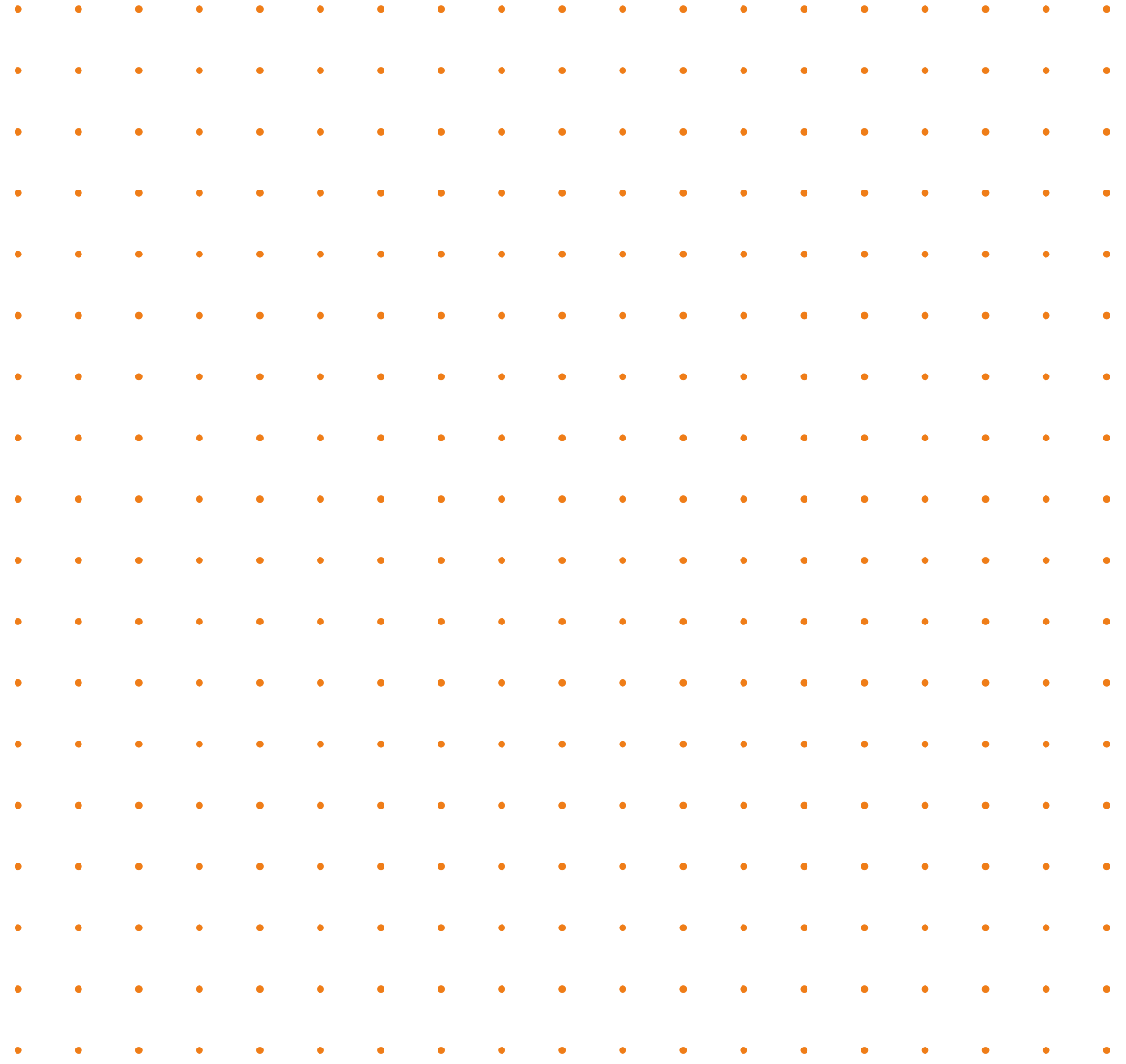

# Литература

Anderson, T., Rourke, L., Garrison, D. R., & Archer, W. (2001). *Assessing teaching presence in a computer conferencing context.*  Journal of Asynchronous Learning Networks, 5(2).

Boekaerts, M. (1995), *Self-regulated learning: Bridging the gap between metacognitive and metamotivation theories*, Educational Psychologist, 30 (4), pp. 195–200.

CAST (2011). *Universal Design for Learning Guidelines version 2.0.*  Wakefield, MA: Author.

European Commission/EACEA/Eurydice (2019). *Digital Education at School in Europe*. Eurydice Report. Luxembourg: Publications Office of the European Union.

Farmer, H. (2020). *6 Models for Blended Synchronous and Asynchronous Online Course Delivery*, EDUCAUSE Review

Ferrari, A. (2012). *Digital Competence in Practice: An Analysis of Frameworks, Institute for Prospective Technological Studies,* European Commission Joint Research Centre.

Garrison, D. R. & Akyol, Z. (2009). *Role of instructional technology in the transformation of higher education. Journal of Computing in Higher Education*, 21(1), 19–30.

Garrison, D. R., Anderson, T., & Archer, W. (2001). *Critical thinking, cognitive presence and computer conferencing in distance education.* American Journal of Distance Education, 15(1), pp. 7–23.

ICDE Presidents' Forum 2020: *Summary Report, discussion on: Recalibrating educational leadership for resilient education*. Доступно на: https://bit.ly/2TJfgqF

JRC and ETF, Bocconi, S. and Lightfoot, M. with Brolpito, A., Giannoutsou, N., Hippe, R. and Kampylis, P., *Scaling up and integrating the SELFIE tool for schools' digital capacity in education and training systems*, European Training Foundation, Turin, 2021.

CAST (2018). *Universal Design for Learning Guidelines version 2.2.*  Доступно на: http://udlguidelines.cast.org

Winne, P. H. (2020). An analysis of learning strategies in action. In D. L. Dinsmore, L. K. Fryer & M. M. Parkinson (Eds.), *Handbook of strategies and strategic processing: Conceptualization, intervention, measurement and analysis* (pp. 248–255). New York, NY: Routledge.

Министарство просвете, науке и технолошког развоја, Завод за унапређивање образовања и васпитања, Завод за вредновање квалитета образовања и васпитања, *Оквир ɡигиталних компетенција* – Наставник за дигитално доба 2019.

Необјављен материјал настао током реализације *Дигитална школа – европског пилот програма* (2020–2022) у оквиру Еразмус плус програма.

Онлајн и хибридно учење – Дугорочна стремљења и краткорочне смернице, Завод за вредновање квалитета образовања и васпитања, Центар за образовну технологију, Центар за испите, јануар 2021.

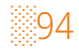

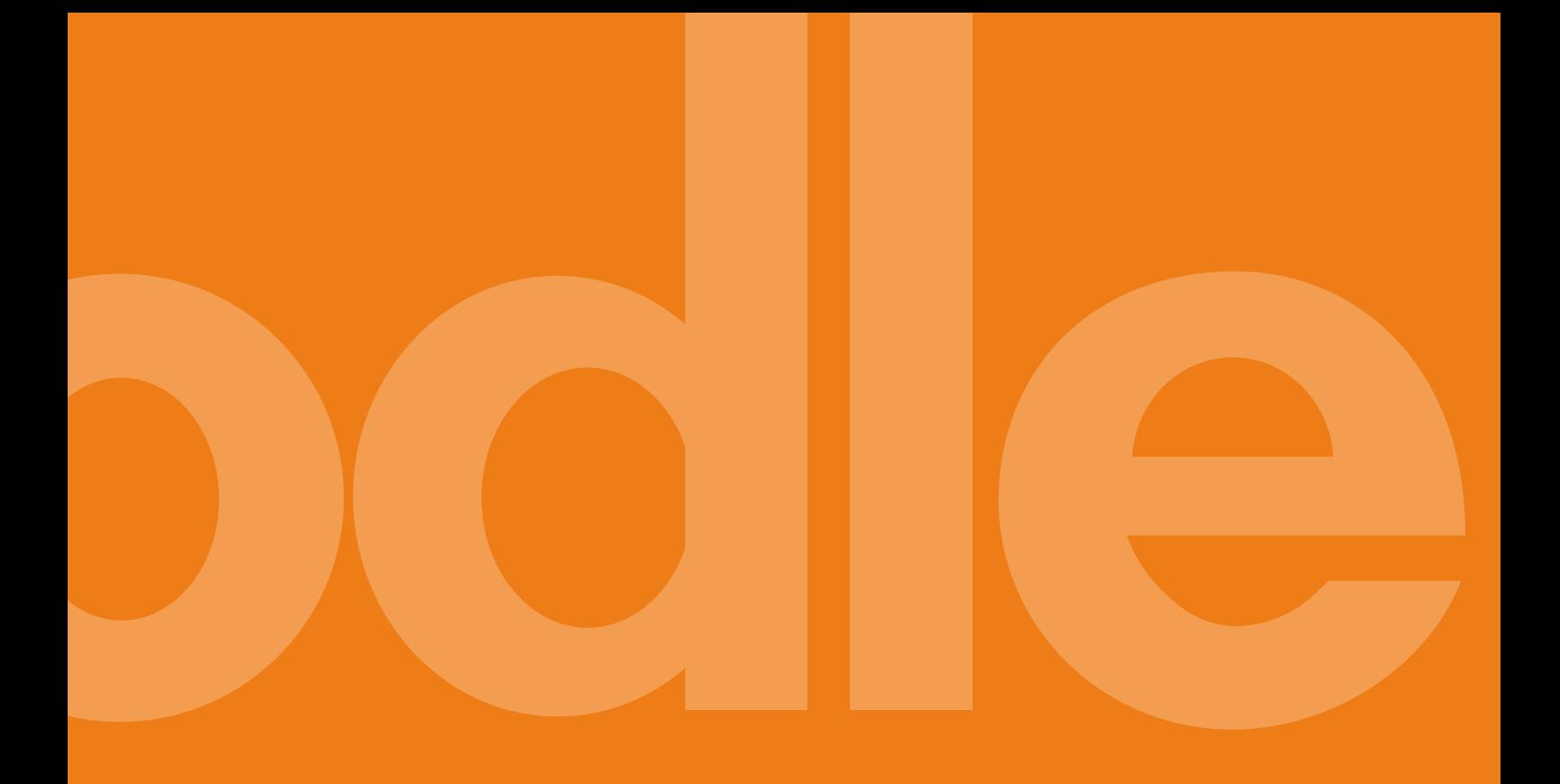

CIP - Каталогизација у публикацији Народна библиотека Србије, Београд

37.018.43:004.738.5(497.11)(035) 37.091:004(497.11)(035)

МАРЈАНОВИЋ, Угљеша, 1981-

Приручник за педагошку примену система за управљање учењем Мудл при реализацији онлајн и хибридне наставе / [аутори приручника Угљеша Марјановић, Катарина Вељковић] ; [илустрација Валентина Милошевић]. - Београд : Фондација Propulsion Фонд : Иницијативом "Дигитална Србија" : Заводом за вредновање квалитета образовања и васпитања, 2021 (Београд : 4Print). - 94 стр. : илустр. ; 21 x 21 cm

Кор. насл. - Подаци о ауторима преузети из колоофона. - Подаци о ауторима преузети из колофона. - Тираж 100.

- Библиографија: стр. 93-94.

ISBN 978-86-903410-4-7 (ФПФ)

1. Вељковић, Катарина, 1976- [аутор] а) Електронско учење -- Србија -- Приручници б) Учење на даљину -- Србија -- Приручници в) Информациона технологија -- Образовање -- Србија -- Приручници

COBISS.SR-ID 55221001

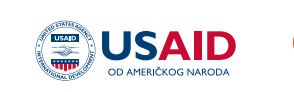

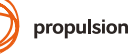

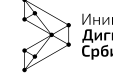

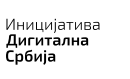

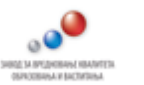

novapismenost.rs ceo.edu.rs

Израда овог приручника у оквиру програма Нова писменост омогућена је уз подршку америчког народа путем Америчке агенције за међународни развој (USAID). Садржај приручника и пратећих материјала је искључива одговорност аутора и не представља нужно ставове USAID-а или Владе САД.

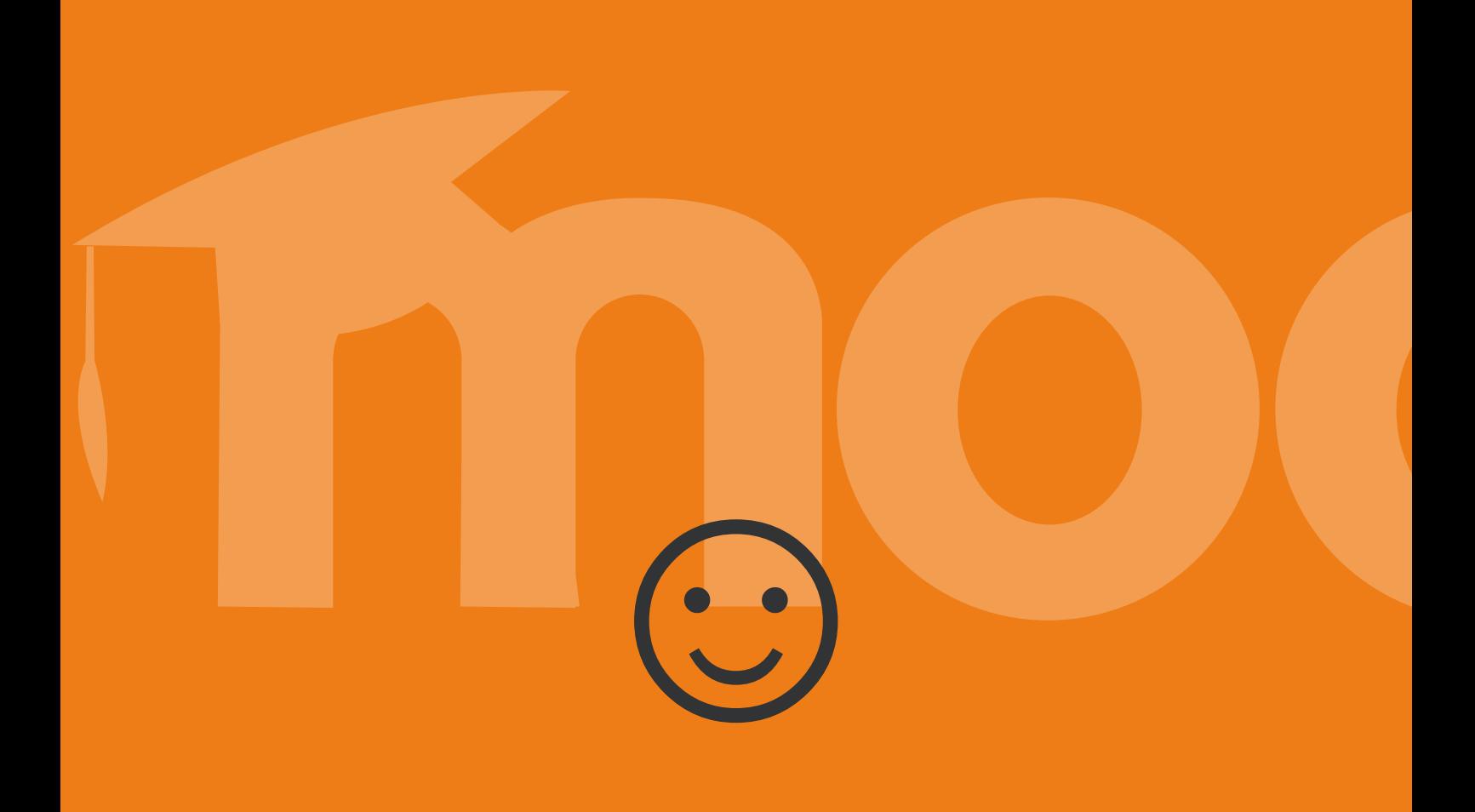